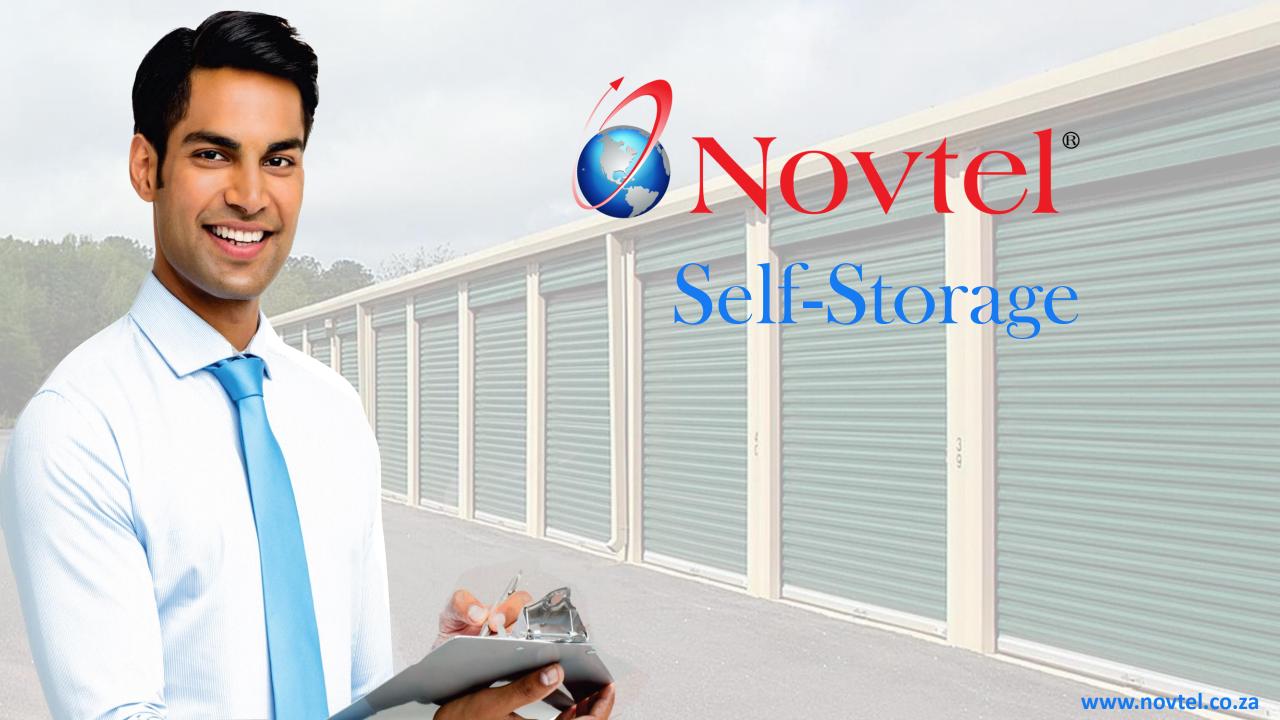

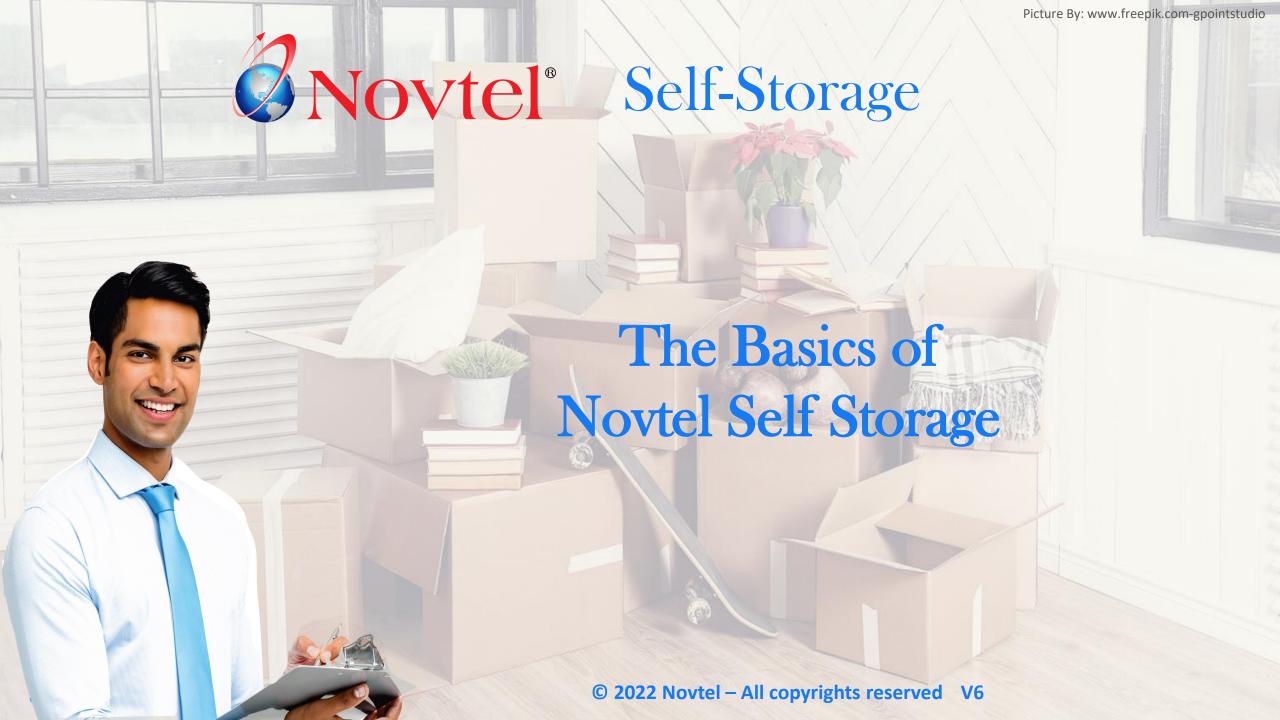

- 1. Introduction
- 2. Setup Procedures
- 3. Creating Items (Charges)
- 4. Customers
- 5. Suppliers
- 6. Users and Passwords
- 7. User Shifts

- 8. Creating Contracts
- 9. Receipting Deposit Payments
- 10. Invoicing
- 11. Account Payments
- 12. POS Transactions
- 13. Short Term Reservations
- 14. The Shift Cashup Procedure

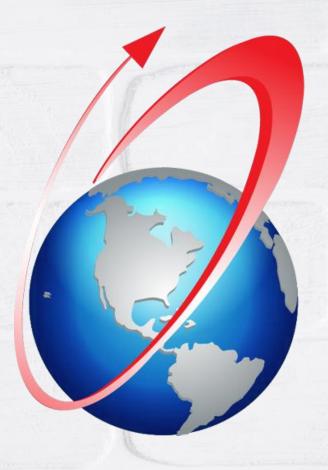

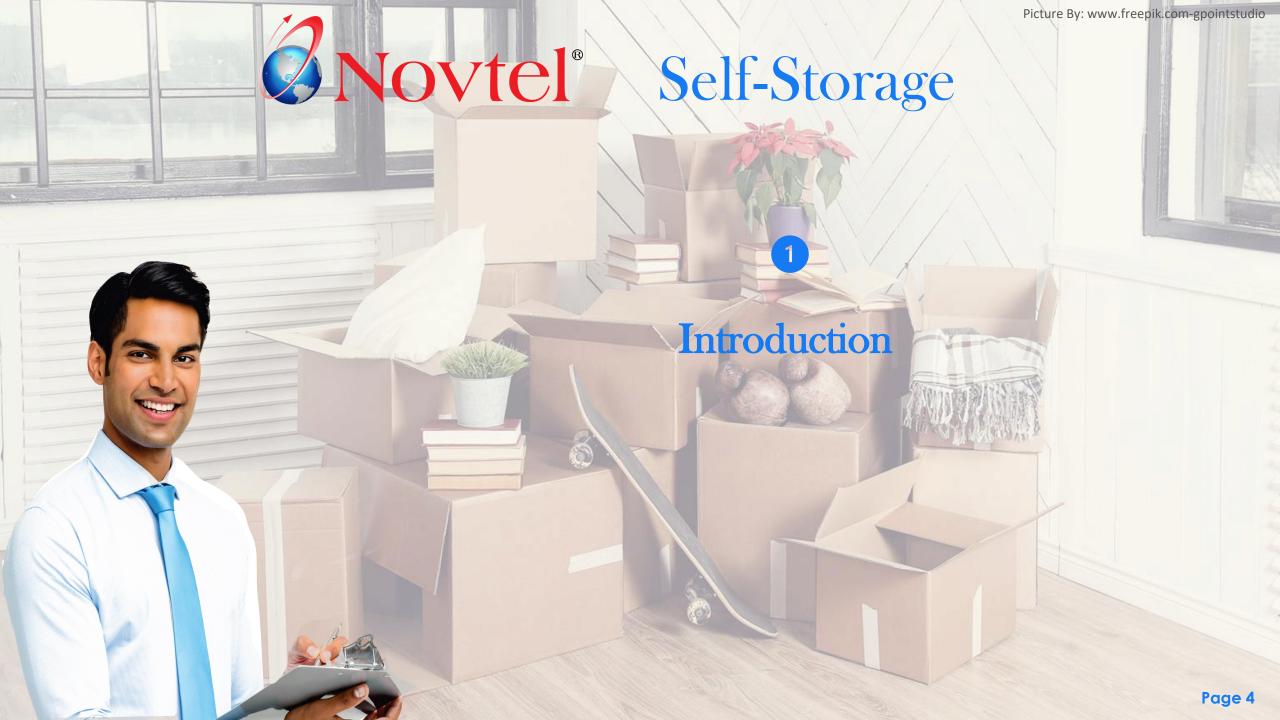

# Introduction

Novtel Self Storage can manage the following:

- ✓ Long Term Storage Rentals for which a definite start and end date applies.
- ✓ Month-To-Month rentals which will either be continued or terminated at the end of the current month.
- ✓ Short Term Rentals for temporary storage on a daily or weekly basis.

A specific percentage can be set for a rental escalation to come into effect automatically during a specified month.

Novtel Self Storage also incorporates a Retail POS system from which items can be sold using one of the following tender methods for immediate payment:

- ✓ Cash;
- ✓ Credit card;
- ✓ Cheque (If permitted)
- ✓ And bank transfers

Various reports are available from Novtel, and since Novtel integrates with various financial systems, detailed financial reporting is obtained from the financial system it is linked to.

In this document, we will only demonstrate the basic functionality of Novtel, but please note that Novtel is capable of a lot more, but which is not demonstrated here.

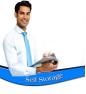

## Introduction – 3<sup>rd</sup> Party Integration

### Financial Systems

Novtel integrates with the following financial systems and comprehensive reporting is derived from:

- Sage Pastel Xpress
- Sage Pastel Partner
- Sage Evolution Ultimate Standard
- Sage Evolution Ultimate Enterprise

As a result of integrating with these financial systems, the use of Multistores / Warehouses; Agent Codes and Cost Codes can be activated in Novtel when these are set up in the financial system.

#### Microsoft Office

- Some reports can be exported, edited and saved in Microsoft Word.
- Novtel allows for some reports to be exported to Microsoft Excel.
- Customer Statements and / or Invoices can be emailed directly from the system, using Microsoft Outlook.
  - ✓ Please note that up to 10 additional attachments can be selected to be send with the email automatically.
- Microsoft Access is used as the basis for Novtel's databases (except for when SQL is used).

#### **Novtel Products**

Novtel Self Storage also integrates with:

- Novtel Relations Management by which communication from and to Customers / Suppliers / Prospects and Employees are captured and a complete communication history is obtained.
- ✓ Novtel Access Control by which access to a facility is granted by means of 'Access Tags'.

### Internet Interface (Kiosk)

When registered and activated, bookings via the internet can be administrated and will directly be reflected in Novtel.

### **TPN**

(Tenant Profile Network)

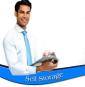

| Reserved         | V |
|------------------|---|
| Current          | V |
| Internet Booking |   |
| Internet Notice  |   |
| Invoiced         |   |
| Notice Period    | V |
| Suspended        | V |
| Paid             | V |
| Partially Paid   | V |
| Cancelled        |   |

In Novtel, each reservation is displayed in a distinctive colour on the Grid.

These colours represent a specific status.

By simply glancing at the Grid, the User will know exactly which stage the reservation is currently linked to, without opening any reservation.

**Note:** ONLY if the checkboxes next to the following statuses (visible at the bottom of the grid) are ticked, will the contracts / reservations containing the selected status, be displayed on the grid.

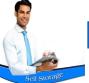

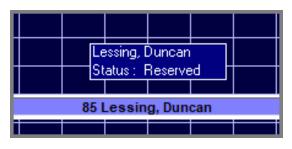

#### Reserved

A contract or reservation has been created and the Storage Unit is now 'Reserved' for the duration of the selected term.

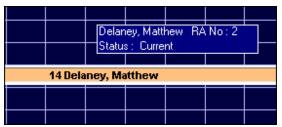

#### Current

When a Customer has taken occupancy of the Storage Unit, the status is changed to 'Current', and will also display this status for the reservation after the last month's invoicing.

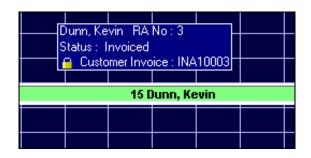

#### **Invoiced**

The Customer has been invoiced for the month, but no payment has yet been received. The status is 'Invoiced'.

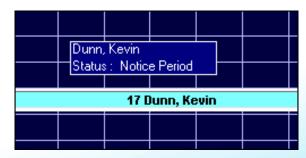

#### **Notice Period**

Reservations in the 'Notice Period' of the contract, is displayed in this Status Colour.

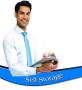

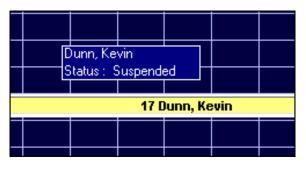

### Suspended

Reservations or contracts which have been suspended, will display in yellow.

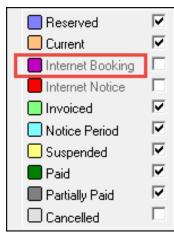

### **Internet Booking**

Only if the option is activated to 'Use Internet Interface (Kiosk)', will this option be activated, and reservations can be made for Storage Units by the Customer via the internet.

These reservations will be displayed in this status colour.

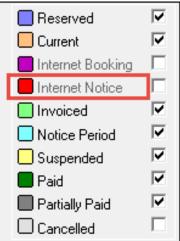

#### **Internet Notice**

As with 'Internet Booking' status, this option will be activated or deactivated depending on the 'Use Internet Interface (Kiosk)' option being activated and in use.

When 'Notice' is given on internet reservations, it will be displayed in this status colour.

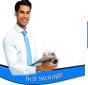

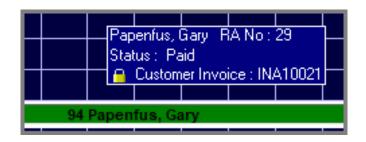

#### Paid

Dark green indicates that the Reservation has been paid in full, and no outstanding balance is present.

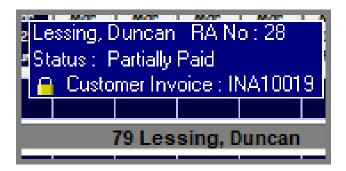

#### Partially Paid

When a Reservation is not fully paid, and an outstanding amount is present, the Reservation will be displayed in dark grey since this colour is linked to the 'Partially Paid' status.

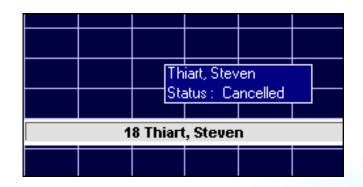

### Cancelled

Whenever a reservation or contract is cancelled, and the option is ticked to show 'Cancelled' reservations on the Grid, the reservation will be displayed in this status and colour.

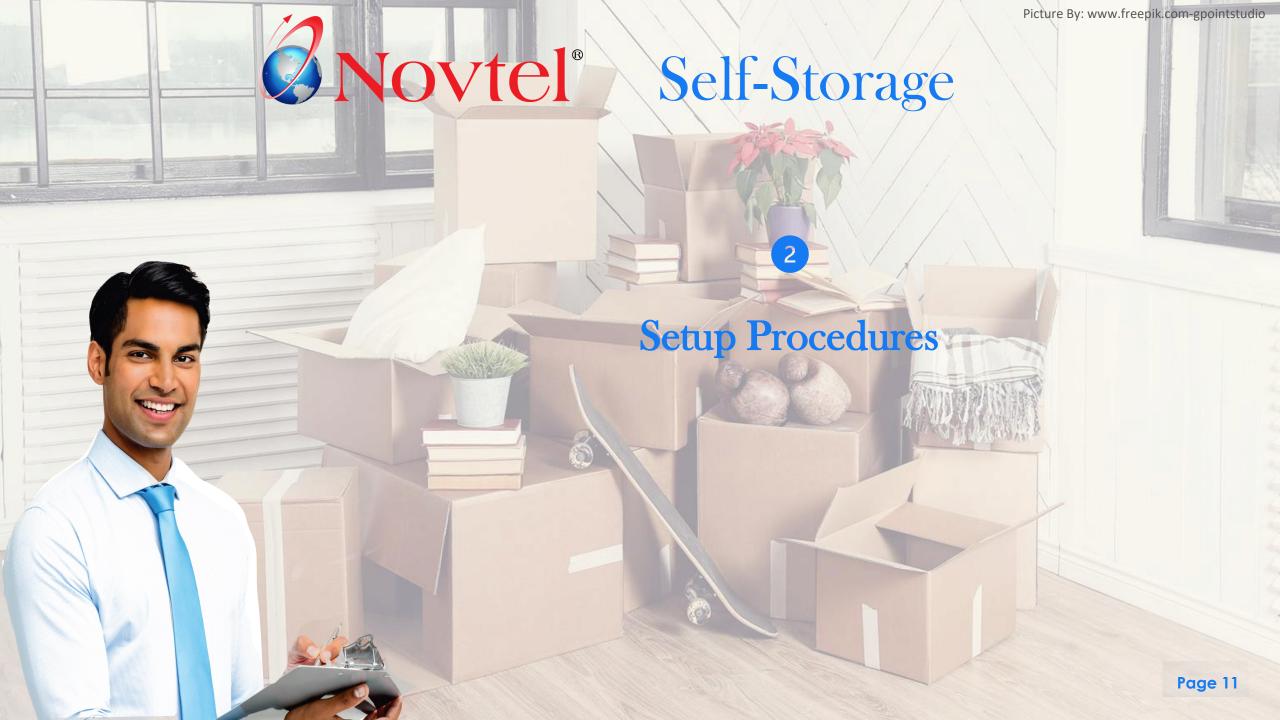

## **Setup Procedures - Documents**

The following document options are available from the Novtel system:

#### **Invoices**

There are 2 options to choose from, namely:

#### Plain Paper

This is a standard A4 Invoice layout and no logo will be displayed on the document

#### • Novtel Forms Designer

Novtel incorporates the Forms Designer feature by which a custom invoice can be created and used.

#### Word Documents

Novtel Self Storage is fully integrated with Microsoft Word, Excel and Outlook. For this reason, 'Word Documents' (letters) can be added to the system and selected when needed.

It uses 'Bookmarks' which will derive the information from the Customer's Master File, as well as the Contract; Reservation and Storage Unit.

Please note that this excludes any financial type of documents such as Tax Invoices and Customer Statements.

#### Documents Notes

Notes to be displayed on the Plain Paper Invoice Layout, and Customer Statement respectively, can be captured and saved.

# Setup Procedures – Storage Units (Grid Numbers)

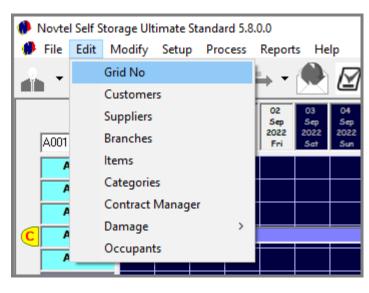

All new storage units are created from the 'Edit – Grid No' menu option, and clicking 'Add New' in the 'Grid No Setup' screen.

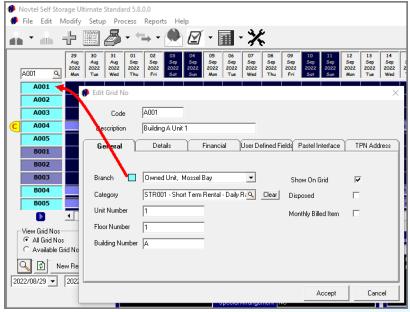

#### **Branches**

In Novtel, 'Branches' can be created in order to link Storage Units with the same size or whatever criteria preferred, to the same Branch which is colour coded.

The Unit's Code will then be displayed in the selected Branch colour on the Grid – provided that the option is selected to 'Show on Grid'.

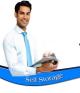

## Setup Procedures – Storage Units (Grid Numbers)

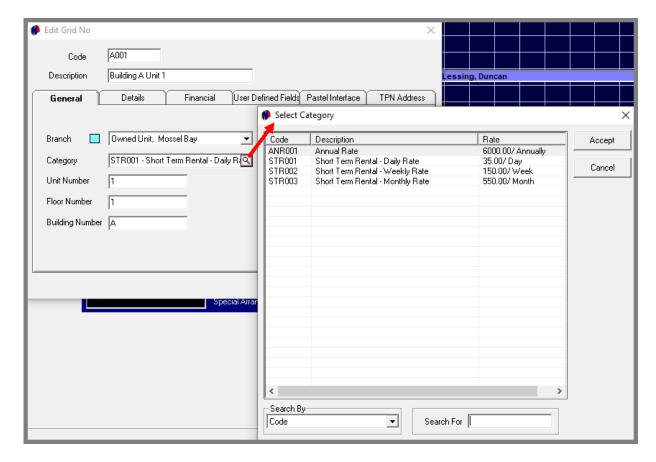

### **Categories**

'Categories' can be set up in order to categorize different sized storage units, and to set up rates according to which a storage unit is to be invoiced.

However: Please note that the Category price will not be inserted on the contract automatically when a rental contract is created. The rental amount is entered on the contract manually and an annual escalation percentage can be set which will automatically come into effect when the set month is reached.

Where Categories will be used for billing purposes, is when a short-term reservation is created, and the 'Category' price calculation option is selected to bill a daily or weekly rate as set on the Category Master File.

# Self storage

## Setup Procedures – Storage Units (Grid Numbers)

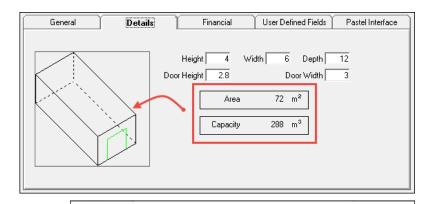

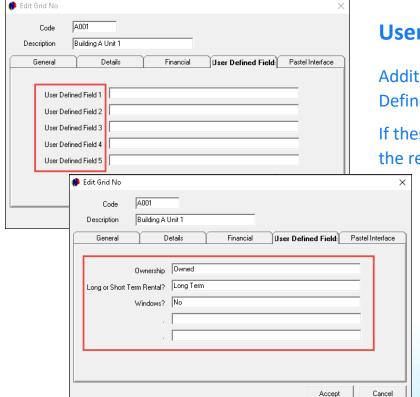

#### **Dimensions**

The specific dimensions of a Storage Unit are entered in the 'Details' tab.

Novtel will automatically calculate the 'Area' and 'Capacity' according to the dimensions entered and draw a diagram of the unit.

#### **User Defined Fields**

Additional information pertaining to the Storage Unit can be entered in the 5 User Defined Fields, respectively.

If these fields are not customized, it will display the wording: 'User Defined Field' 1-5 in the respective lines.

However: Should 1 or more of the fields have been customized, the corresponding information can be entered in each field next to the customized filed.

We have created 3 customized fields in our database, and the information is entered as follows:

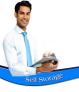

## Setup Procedures – Storage Units (Grid Numbers)

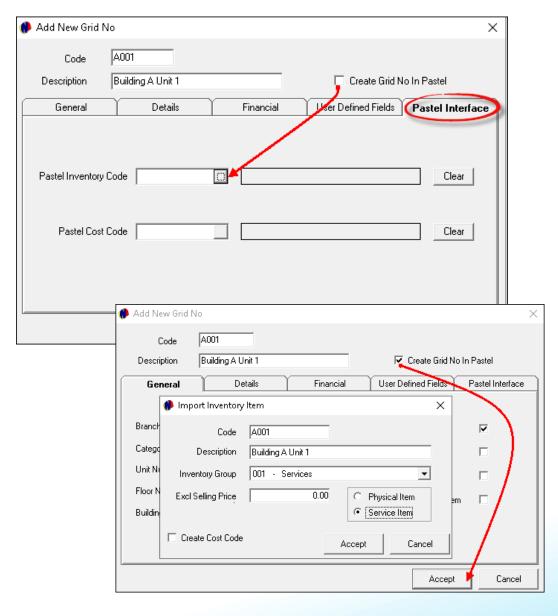

#### **Financial System Inventory Code**

If a specific Inventory Code exists in your financial system to which the Novtel Storage Units are to be linked to obtain a complete record of revenue earned from this Unit, the 'Create Grid No in Pastel' checkbox is not selected.

Proceeding to the 'Pastel Interface' tab, the specific 'Pastel Inventory Code' can be searched for and selected here.

When the newly created item is saved, the 'Import Inventory Item' window will not appear as in the case when the 'Create Grid No in Pastel' option is selected.

If no Storage Units are created yet in Pastel, the 'Create Grid No in Pastel' option – when checked – will use the code and description as created in Novtel, and import the Storage Unit to Pastel automatically upon saving the new unit.

Storage Units can be linked to a specific 'Inventory Group' in the financial system and is classified as a 'Service' item.

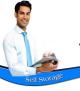

## Setup Procedures – Storage Units (Grid Numbers)

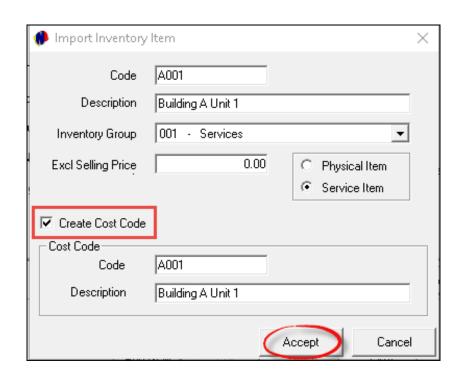

#### **Cost Code**

Please note that a 'Cost Code' can also be created from the 'Import Inventory Item' window if required.

Simply tick the 'Create Cost Code' checkbox. Novtel will automatically insert the Storage Unit's code and description here as the Cost Code's Code and Description. To save the settings, click 'Accept'.

The Pastel Inventory code, as well as the Cost Code – if created – will be linked to this Storage Unit automatically in the 'Pastel Interface' tab.

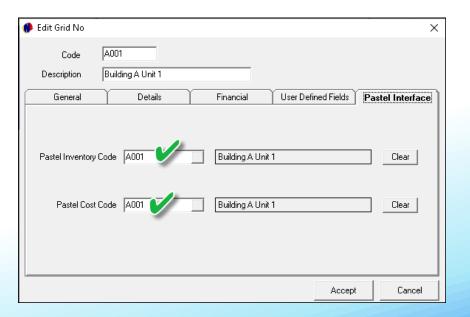

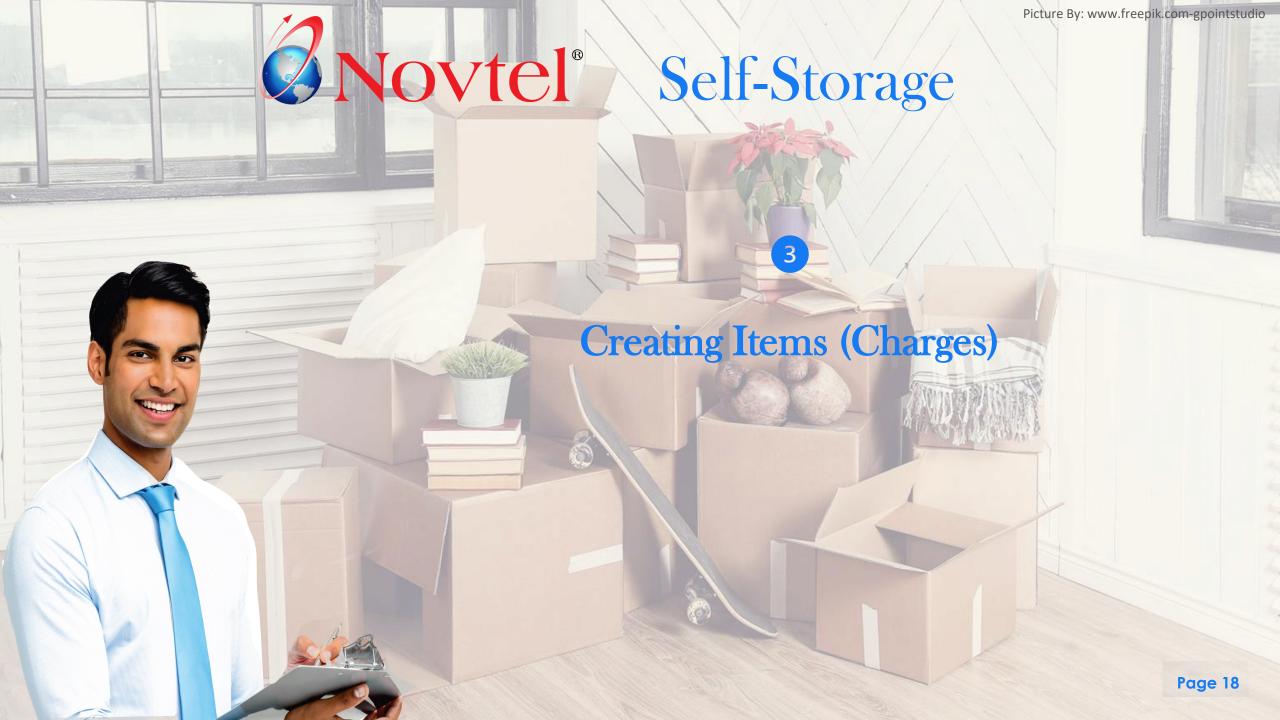

There are various charges which may be necessary to be created in order to:

- ✓ Sell it directly to a Customer from either or both of the POS systems
- ✓ To add fixed costs to a reservation's invoice
- ✓ Or to pay for items from the petty cash.

Please note that if 'Multi-Stores / Warehouses' are activated; set up, and in use, charges can be linked to a specific Warehouse or Multistore from where stock is obtained, and to which the financial posting will be done.

Charges can be classified as 'POS Items'; 'Shop Items'; 'Payout Items', or 'Workshop Items', but please note that some items may not even be linked to a classification in the 'Properties' tab, such as the 'Deposit Forfeit' charge; Access Tags charge, etc.

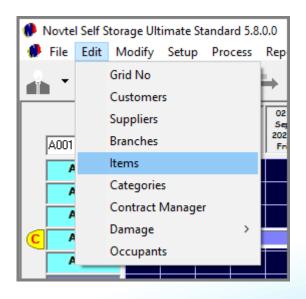

Charges are created from the 'Edit – Items' menu option and clicking 'Add New' in the 'Item Setup' screen.

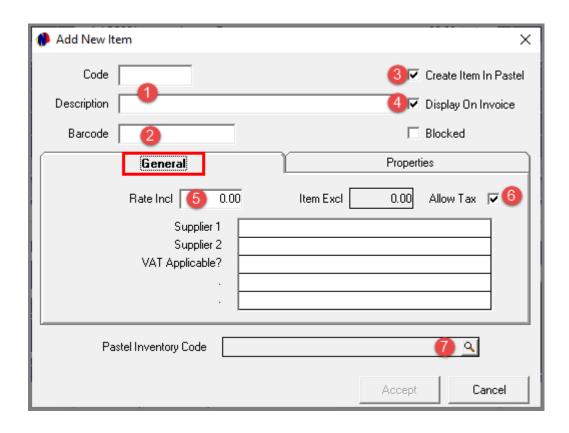

- 1. A Unique Charge code and description must be created per charge item.
- 2. If the Item is to be scanned by means of a barcode scanner, the 13-digit barcode number is to be entered in the 'Barcode' field.
- 3. If the Item is to be imported to the financial system upon saving it, the 'Create Item in Pastel' option is to be selected.
- 4. The 'Display on Invoice' option is to be selected to indicate the charge on the invoice issued.

#### The General Tab

- 5. The rate associated with this charge, must be captured in the 'Rate Incl' field.
- 6. Where VAT is applicable on a charge, the 'Allow Tax' checkbox must be selected. Novtel will then automatically calculate and insert the item's price exclusive of VAT in the 'Item Excl' field according to:
  - ✓ The 'Rate Including' amount inserted
  - ✓ And the VAT percentage set in the Company Setup Financial Tab.
- 7. If the charge is to be linked to an existing Inventory Code in the financial system, the 'Create Item in Pastel' option is deselected, and the inventory code can be selected here.

However: If the charge is imported to the financial system when saving it, the newly created Pastel Inventory Code will be linked here automatically when re-accessing the charge after it was saved.

### The Properties Tab

As said previously: Charges can be linked to a specific classification where applicable.

And if not applicable, no classification is selected.

#### **POS Item**

Novtel incorporates 2 POS systems, of which 1 is accessed from the Grid. All items classified as a 'POS Item', will be available for selection here.

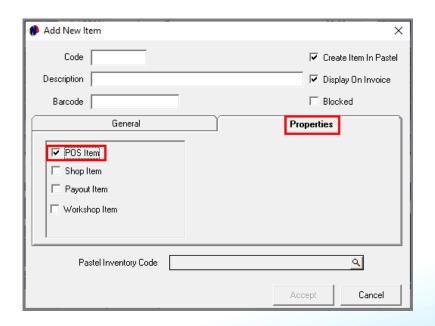

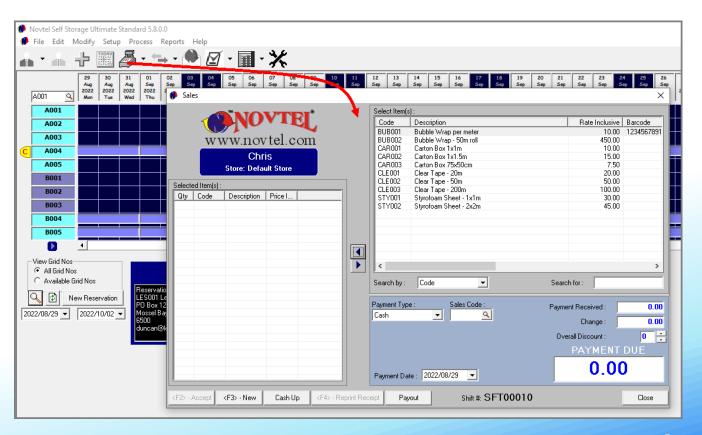

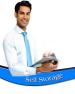

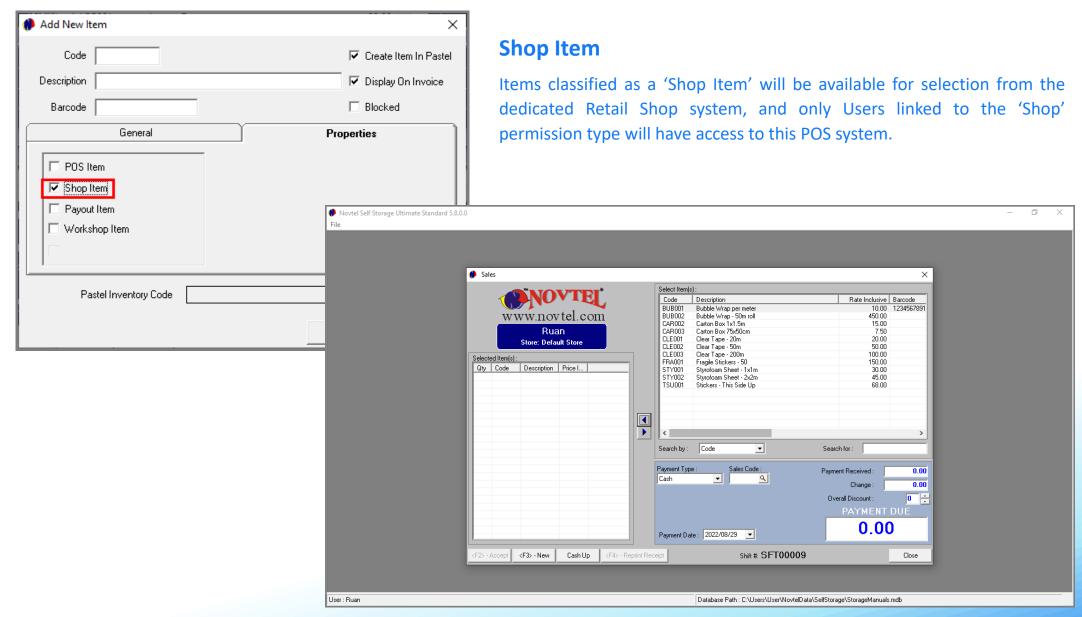

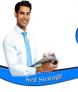

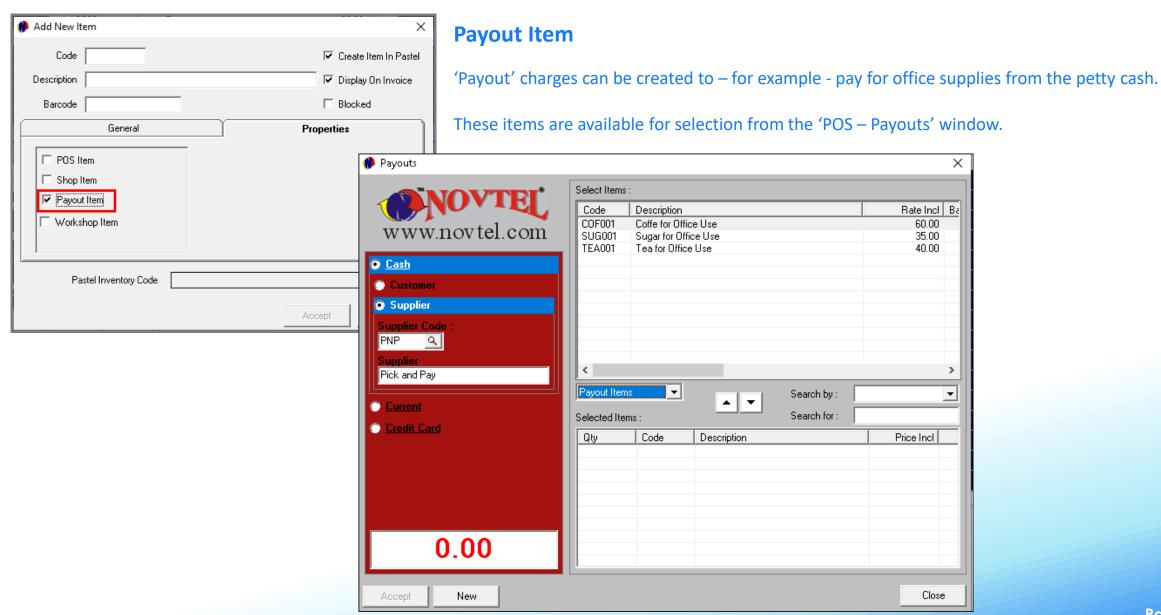

# Self Storage

# **Creating Items (Charges)**

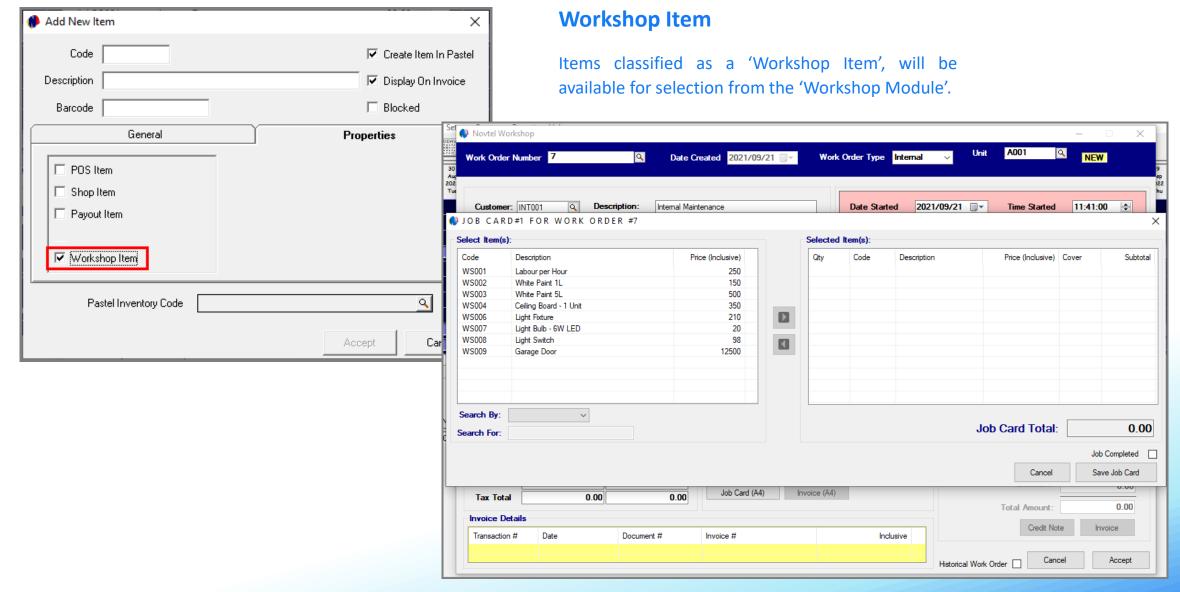

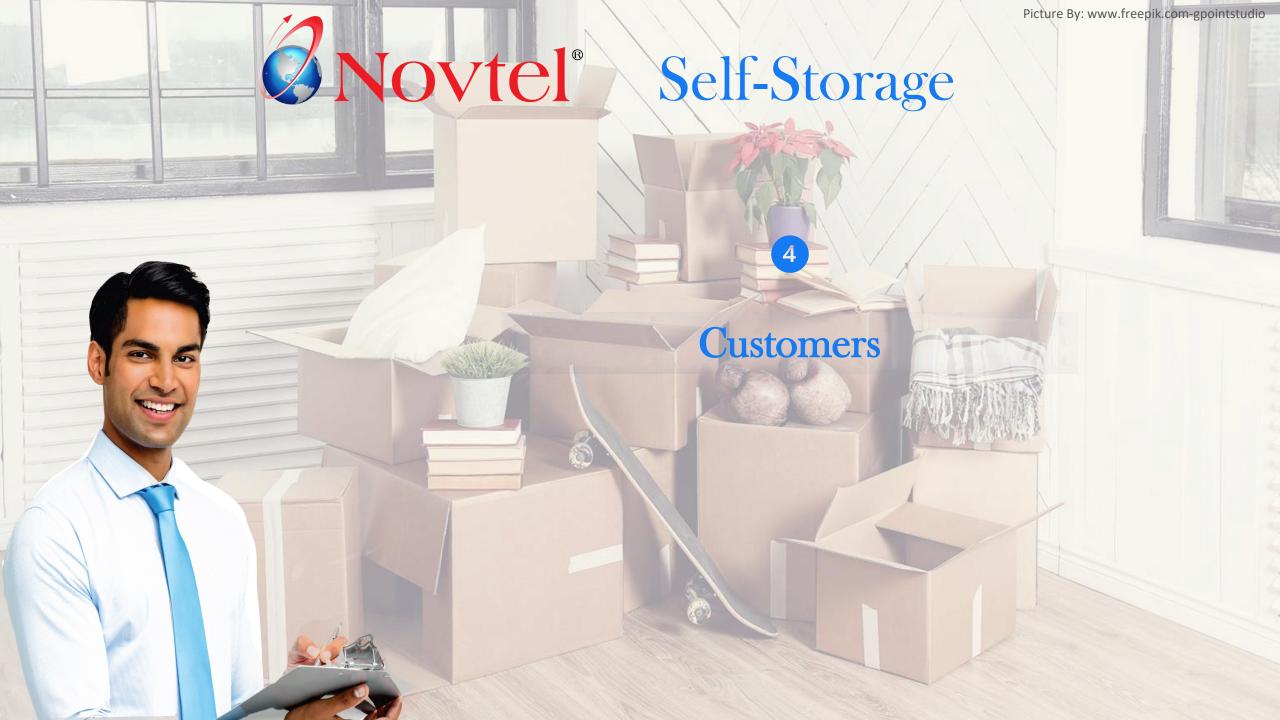

# Customers

'Customers' refer to any company or individual renting a Storage Unit at your facility, or purchasing stock from any one of the 2 POS systems.

Customers can be created and managed from either the:

#### **Edit Customers menu option**

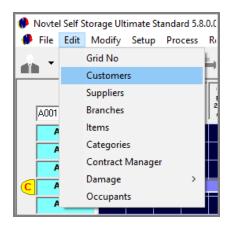

OR

#### **Edit Customers Icon**

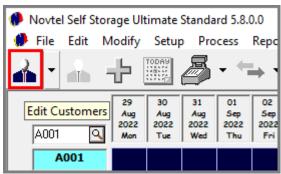

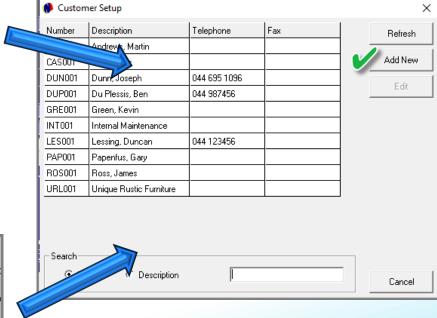

Both options give access to the 'Customer Setup' window.

By clicking 'Add New' a new Customer can be added to the system.

# Customers

The following information are to be entered on a Customer Master File:

#### 1. Account Code and Description

The Account Code and Description is mandatory for ALL Customer Master Files.

If the 'Use Customer Autonumber' option is ticked, the User will only be required to enter the 3 letter Alpha code in the 'Account Code' field. Novtel will then automatically check for and insert the next available numeric code.

#### 2. Customer Category

Customer Categories are created in the financial system. If no Categories are present in the financial system, then Novtel will display only the 'No Category' option here.

When Customer Categories are created and saved in the financial system, it will be available in Novtel for selection.

In Novtel, a Rental Statistics report can be obtained over a specified period of time, based on Customers linked to a specific Customer Category.

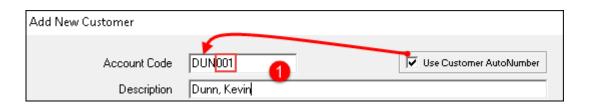

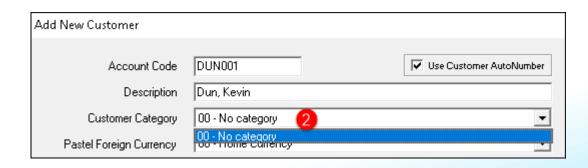

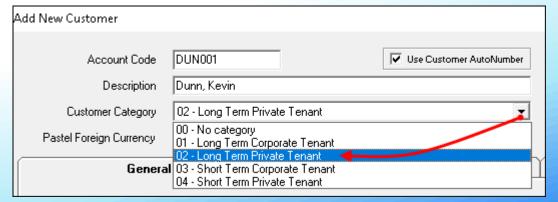

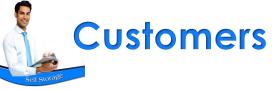

#### 3. Foreign Currency

Novtel Self Storage is in essence a single currency system, and all reports will be displayed in Rand Value in South Africa, or in the currency set up on your pc's regional settings.

When Foreign Currencies are set up in Pastel, the specific currency for a **new** Customer can be set on the Master File in Novtel.

The Foreign Currency for existing Customers cannot be changed.

The Customer's set currency will only be taken into consideration when importing data to the financial system. The SDK will convert the Rand Value to the Customer's set currency – and according to the exchange rate set up in the financial system.

In the financial system, the documentation will be displayed in the currency set on the master file.

However: If 'Multi Currencies' have not been set up in the Financial system, only the 'Home 'Currency' option will be displayed here.

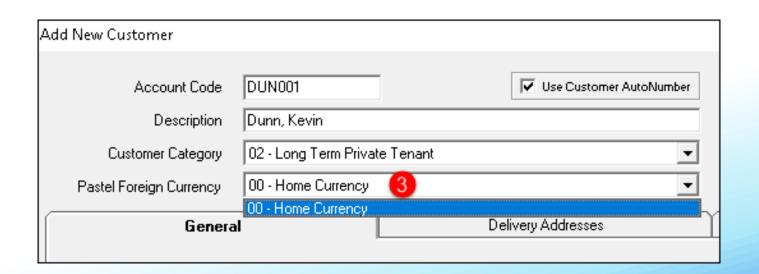

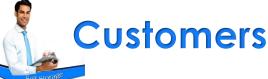

| Add New Customer            |                               |                         |                                                                         |
|-----------------------------|-------------------------------|-------------------------|-------------------------------------------------------------------------|
| Account Code<br>Description | DUN001 Dunn, Kevin            | Use Customer AutoNumber | 4 ☐ Inactive Customer 5 ☐ Monthly Customer 6 ☐ Access Control Suspended |
| Customer Category           | 02 - Long Term Private Tenant | _                       | Access Control Suspended                                                |
| Pastel Foreign Currency     | 00 - Home Currency            | _                       |                                                                         |

#### 4. Inactive Customer

Whenever a Customer is no longer renting a Storage Unit, and / or will not be purchasing items on account anymore, this checkbox is selected to mark them as 'Inactive'.

This will cause their Customer Master File not to appear in the list of Customers window when a reservation is made, or a contract created.

#### 5. Monthly Customer

If a Customer is renting a Storage Unit on a Month-to-Month basis and not on a fixed contract, this option is selected – provided that the 'Monthly Billing' option is activated in the Company Setup screen.

#### 6. Access Control Suspended

Only when Access Control is activated in the Company Setup screen, will this option be available. Should the checkbox be ticked, the Access Control Tags allocated to the Customer will no longer give the Customer access to the facility.

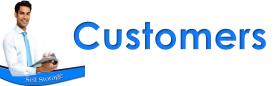

#### The General Tab

In this tab, the Customer's contact information is entered, as well as the Customer's:

- Tax Reference
- **Payment Reference**
- And Contract Month's start date

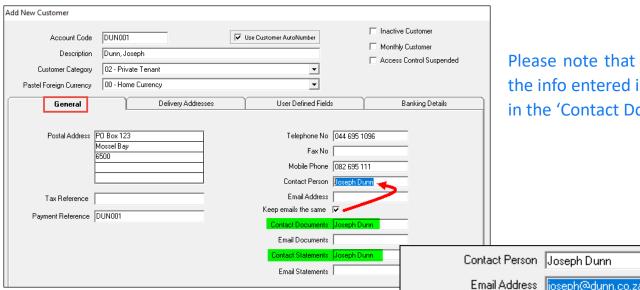

Please note that when the option is selected to 'Keep Emails the same', the info entered in the 'Contact Person' field will automatically be entered in the 'Contact Documents' and 'Contact Statements' fields too.

Email Documents joseph@dunn.co.za Email Statements | joseph@dunn.co.za

Keep emails the same 🔽

Contact Documents | Joseph Dunn

Contact Statements Joseph Dunn

The 'Email Address' entered, will also be entered by Novtel in the 'Email Documents' and 'Email Statement' fields, and this email address will be used to email the relevant Documents and Statements to this Customer from Novtel via Microsoft Outlook.

# Customers

If the Account Holder is also the Occupant of the Storage Unit, the 'Use Tenant as 'Occupant' option is ticked to activate the fields in this section.

The person's first and last names are to be entered; their date of birth selected, and their 13-digit South-African ID number captured.

| ✓ Use Tenant As Occupant    |                           |  |  |
|-----------------------------|---------------------------|--|--|
| First Name: Joseph ID Nu    | mber: 7001020304050       |  |  |
| Last Name: Dunn             | Non South African Citizen |  |  |
| Date Of Birth: 1970/01/02 - |                           |  |  |
|                             |                           |  |  |

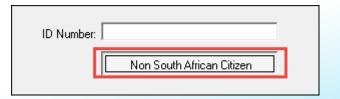

# Customers

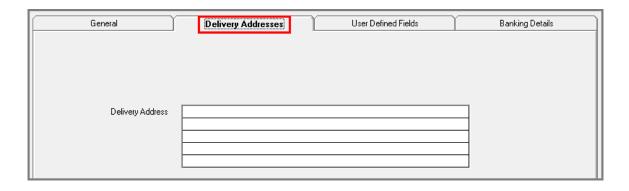

### **The Delivery Address Tab**

In this tab, the Customer's physical address is captured.

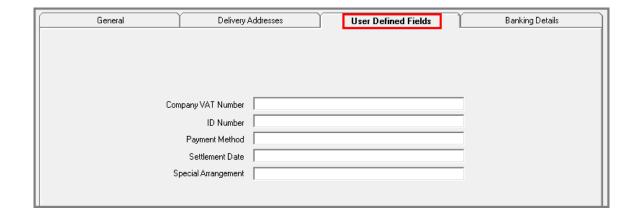

#### The User Defined Fields Tab

In the 'User Defined Fields' tab, additional information is captured.

Custom descriptions can be set up to be displayed on all Customer Master Files, and the corresponding information can then be captured per field, and per Customer.

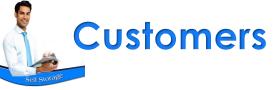

#### **The Banking Details Tab**

The banking details of the Tenant, who will be responsible for the payment of the daily/monthly rent, will be requested from the Tenant, and captured here.

The fields marked with an asterisk (\*) are mandatory and must be captured here.

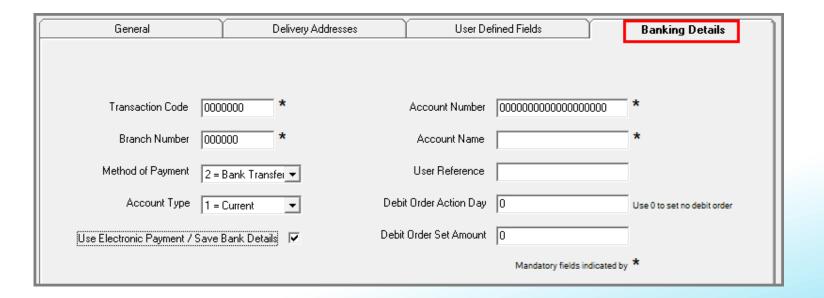

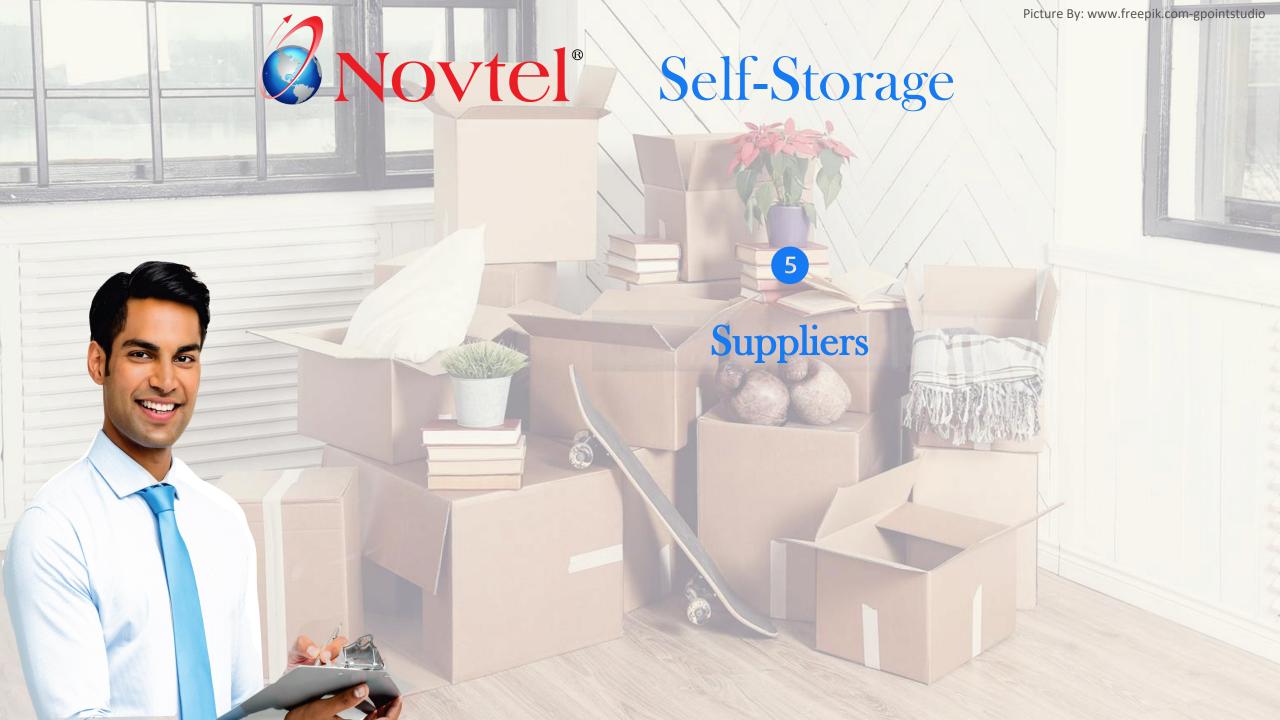

# Suppliers

Any person or company can be created as a 'Supplier', and examples may include:

- ✓ Companies supplying goods that are sold in the shop
- ✓ Courier Services for transporting those goods from the above mentioned 'Supplier' to your shop
- ✓ A local Supermarket supplying goods for Company use, such as coffee; tea; sugar etc
- ✓ Service Providers who is maintaining the facilities, such as:
  - Garden Services
  - Key and Lock Services
  - **Electricians**
  - Plumbers

New Suppliers can constantly be added, and existing ones edited, but Suppliers can never be deleted from Novtel.

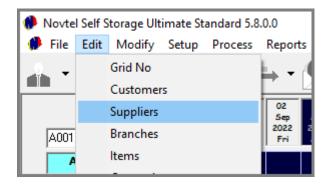

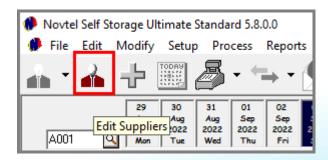

# Suppliers

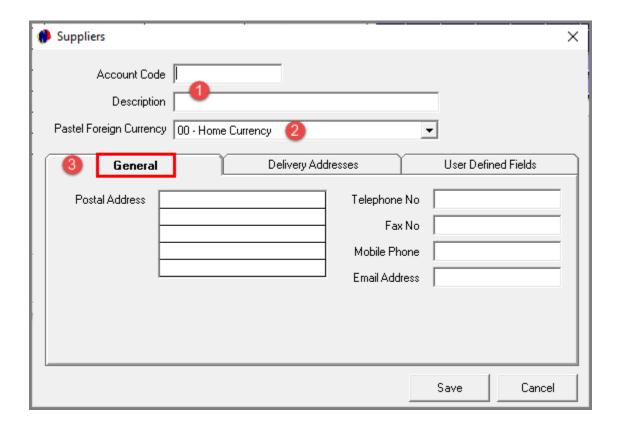

#### 1. Account Code and Description

A Unique Account Code and Description is to be created for each Supplier respectively.

#### 2. Foreign Currency

As explained in the 'Customers' section, foreign currencies can be set up in the financial system.

If set up, the various currencies will be displayed here, and can only be selected when a new Supplier is being created. Upon saving the Supplier Master File, the currency can no longer be changed.

#### 3. The General Tab

In this tab, the Supplier's Postal Address; Contact Numbers and Email Address is entered.

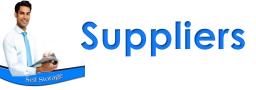

### **The Delivery Address Tab**

In this tab, the Supplier's Physical address is captured.

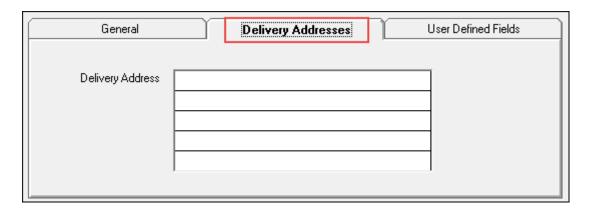

#### The User Defined Fields Tab

And in the last tab, the 'User Defined Fields' tab, additional information pertaining to each Supplier respectively, is captured.

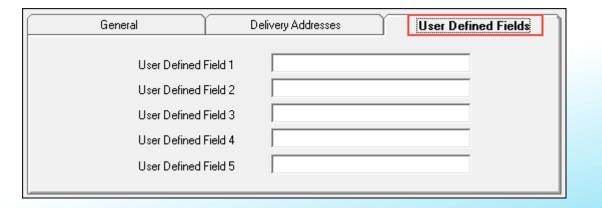

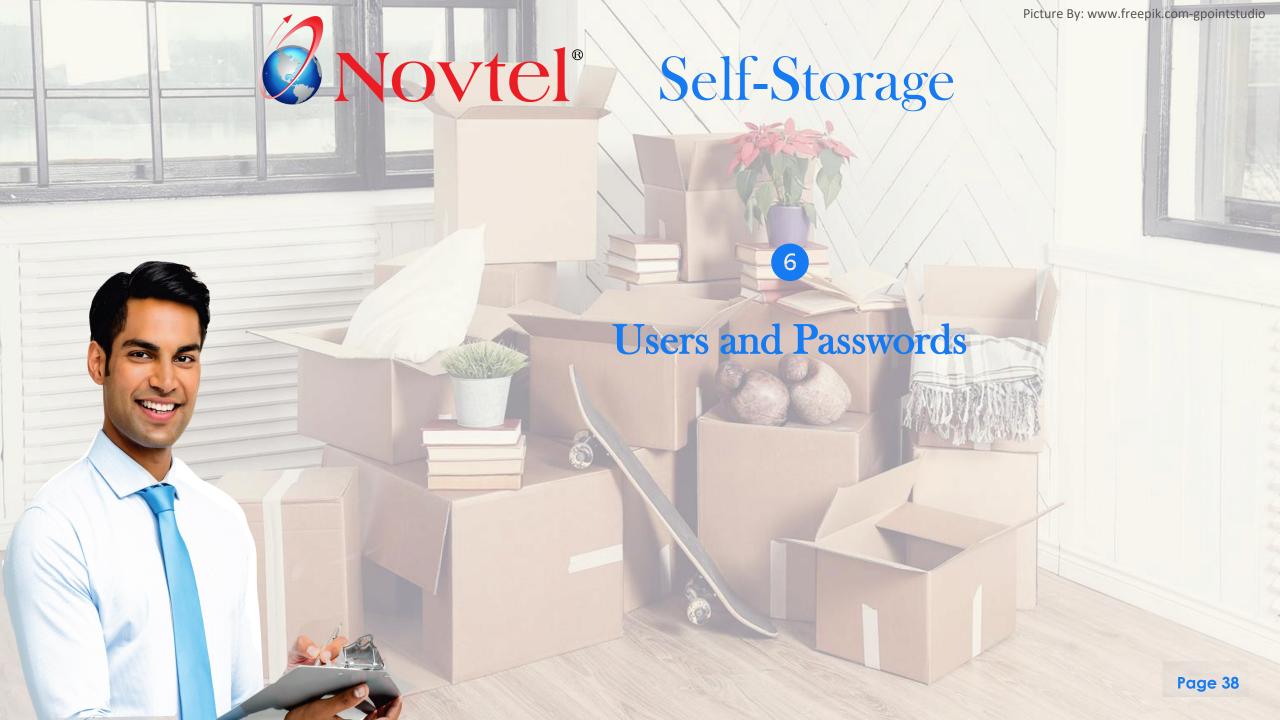

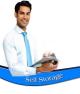

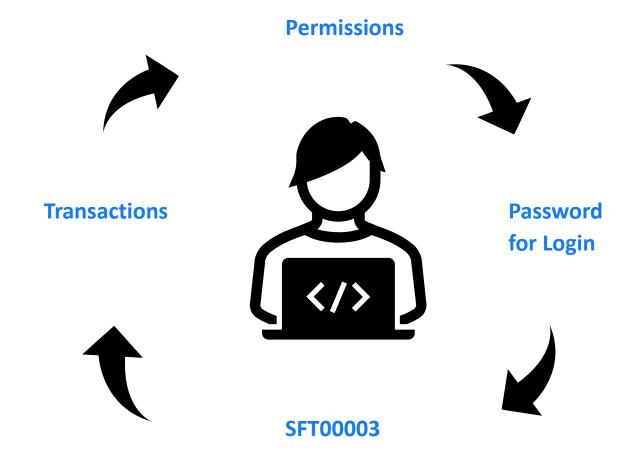

A User Master File is created for the purpose of:

- ✓ Linking a person to a specific set of permissions;
- To link a password to their Username for them to gain access to the applicable part of the system;
- A new sequential and unique Shift Number is allocated per System User, and whenever a User performs transactions during their shift, an audit trail is obtained.

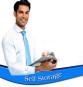

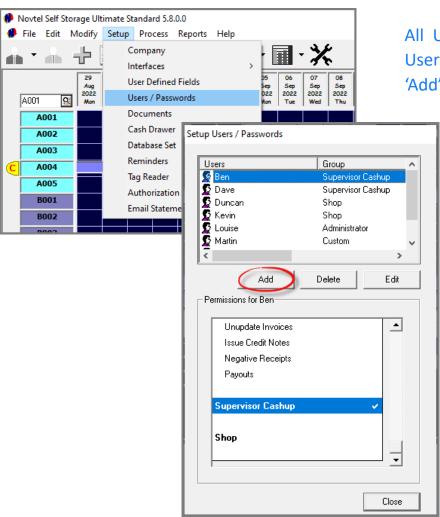

All User Master Files are created from the 'Setup – Users / Passwords' menu option, and then clicking 'Add'.

#### The General Tab

The Username and Password fields are mandatory fields to be entered in the 'General' tab — regardless of creating an Administrator; Supervisor; Shop, or Custom User.

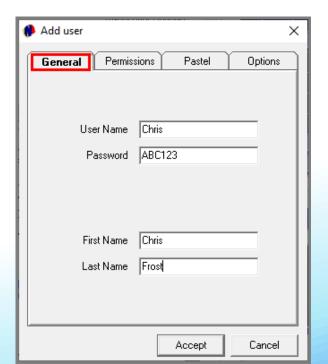

The User's first and last names are also to be entered.

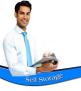

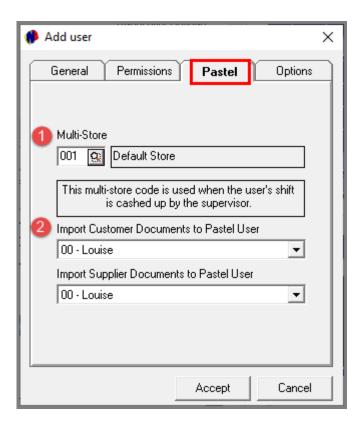

#### **The Pastel / Evolution Tab**

Depending on Novtel being integrated with Pastel Partner or Xpress, OR Sage Evolution, the 3<sup>rd</sup> tab will be displayed as either 'Pastel' or 'Evolution'.

- 1. When your system is not activated for the use of 'Multi-Stores / Warehouses', the 'Default Store' is applicable for all Users in the system.
  - ✓ However: Should Multi-Stores or Warehouses be set up and in use, select the applicable Warehouse per User Master File.
- 2. Select the specific User in the financial system to whom this User's documents must be imported.

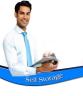

#### The Permissions Tab

In the 'Permissions' tab, the option selected here will determine the permissions a User will be allocated to them, and they will access the relevant part of the system when entering their password.

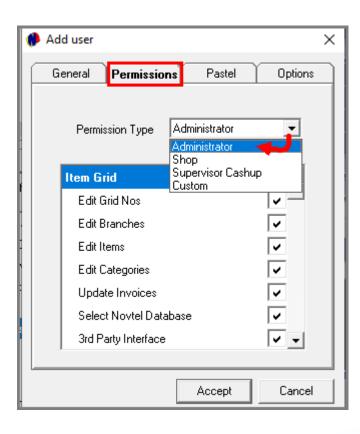

#### Administrators

Users classified as an 'Administrator', have full rights to set up and edit everything in the system – including Users and Passwords.

Although Novtel allows for an unlimited number of Administrators to be created, we recommend that the number is limited by your Company for the simple reason of control and security.

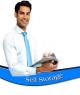

### **Supervisors**

A Supervisor has the ability to:

- ✓ Set up Printer settings.
- ✓ Open new shifts for Users when applicable.
- ✓ Perform the Supervisor cash-up process which sends the shift's data to Pastel or Evolution.
- ✓ Release locked User passwords.
- ✓ Issue credit notes.
- ✓ Produce various reports.
- ✓ Track transactions as it is processed by the Front Desk personnel in real time.
- ✓ Re-open a shift which was accidentally and prematurely closed by a User.
- ✓ Approve or deny actions that requires a Supervisor's permission to continue.

This is the screen the Supervisor will access to when entering their password.

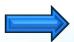

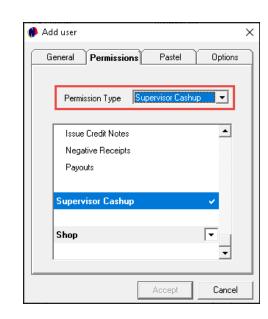

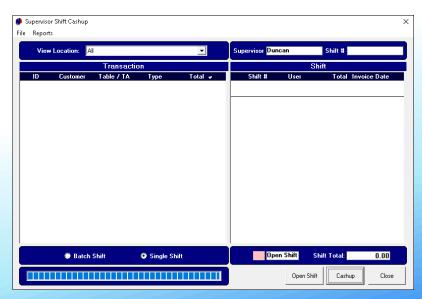

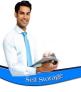

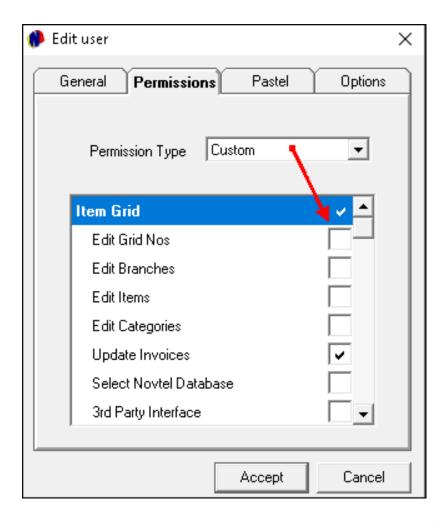

#### **Custom Users**

As the 'Setup' and 'Edit' menus are available from the Grid, it is recommended that all Front Desk Users be classified as 'Custom' Users and some permissions be restricted.

The reason being that if not restricted, the Users can access information and settings which must only be accessed by persons in authority, such as the facility's Owner; CEO or top-level Managers.

When an option is *unticked*, it means that the Custom Users will *not have access* to it.

Please consider the options carefully and untick the required items.

The options are to restrict the ability to:

- Edit or create Grid Numbers (Storage Units); Branches; Items (Charges) and Categories
- Update Invoices
- Select a different Novtel Database
- Change the Interface settings
- Access; edit or create User Master Files and passwords
- Un-update Invoices and making changes to a previously invoiced booking
- Issue Credit Notes and Negative Receipts
- Perform a Pay-out procedure

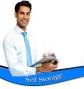

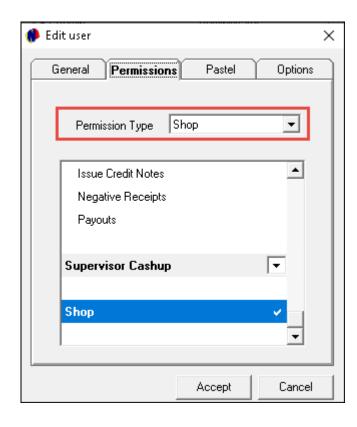

### **Shop Users**

A User for whom the 'Shop' permission option is selected, will ONLY have access to the dedicated Retail POS system, and their Username and Shift number is displayed here as follows:

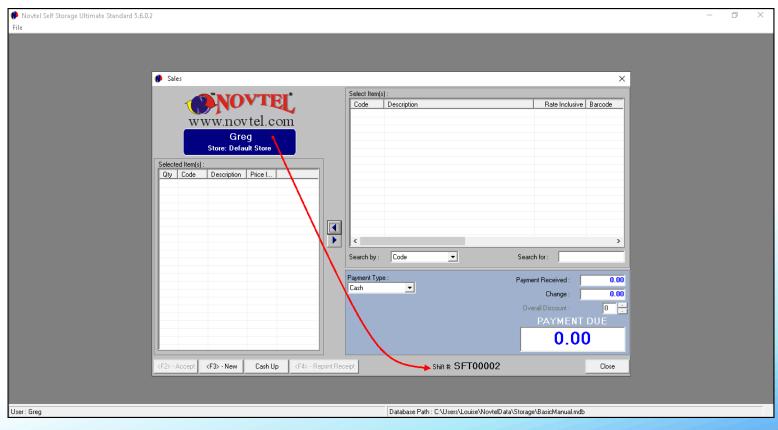

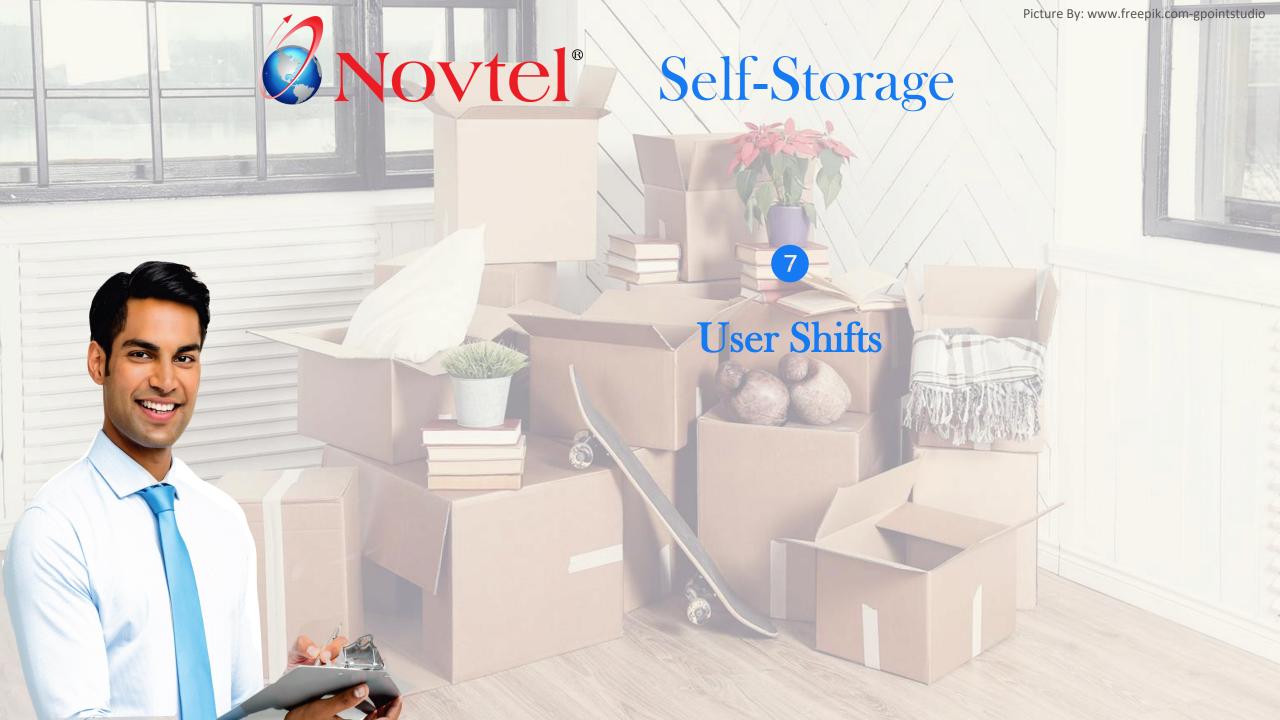

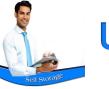

A new shift is opened by the Supervisor when a User is on duty. A shift number is linked to the User's name which is date and time stamped.

All activity by this User during their shift is recorded and various reports are available to the Supervisor. In this case, Shift 'SFT00010' is linked to Chris.

The shift started on 29 August 2022 at 10:38am and was cashed up on the 30 August 2022 at 12:44pm.

### Shift Pre-Import Summary - Supervisor

Cashier: Chris - Shift: SFT00010

Shift Start : 2022/08/29 10:38:18 - Shift End : 2022/08/30 12:41:26 Time and date report was printed : 2022/08/30 12:44:10

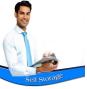

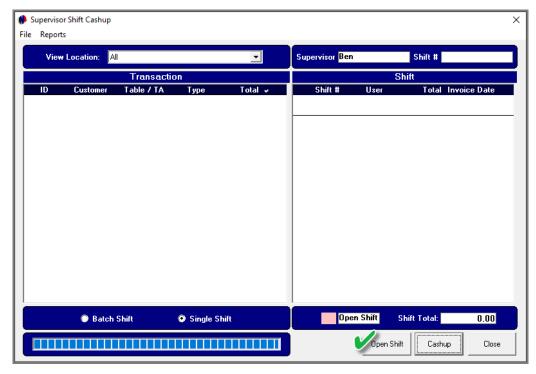

### Opening a Shift

Please note that no transactions can be performed without an open shift.

Therefore, the Supervisor will log into the system and click on the 'Open Shift' button when no other open shifts are present.

Should either open or closed shifts be displayed in this window, the button's caption will read: 'Edit Shift'.

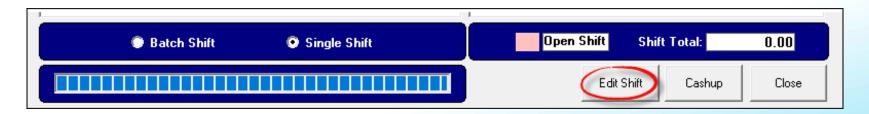

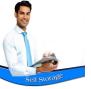

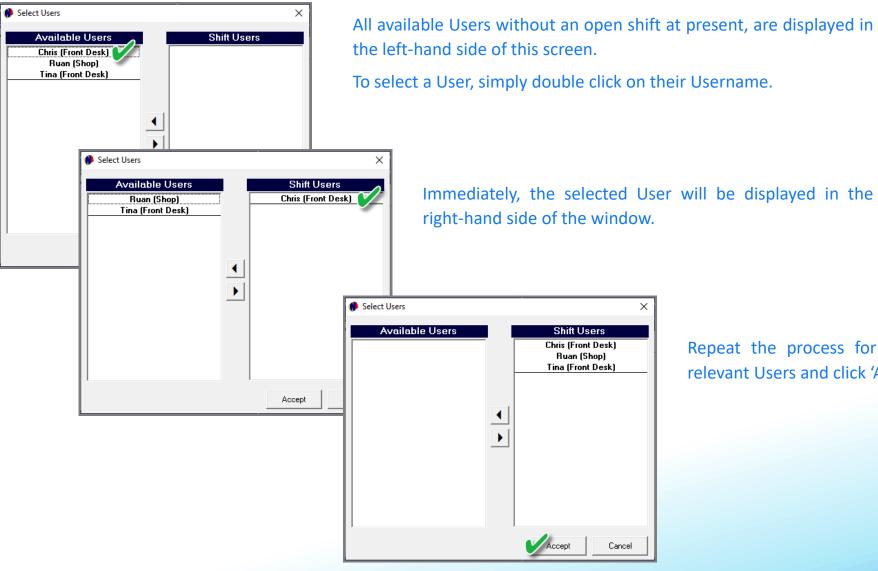

To select a User, simply double click on their Username.

Repeat the process for all other relevant Users and click 'Accept'.

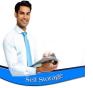

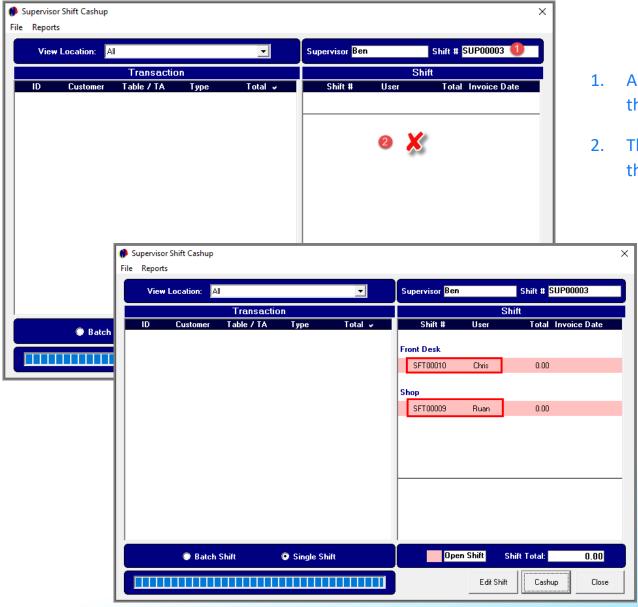

- 1. A unique Supervisor Shift Number has now been allocated to this Supervisor.
- 2. The Users for whom the shift was opened, do not yet display in this window, since they have not yet logged into the system.

Viewing the Supervisor screen after the Users start to log into Novtel, a shift number has been linked to each username, and the shifts are displayed in a pink background colour which indicates that the shifts are open.

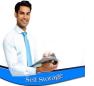

As these Users perform transactions, the Supervisor can track the actions by clicking on the open shift. All transactions are displayed here in real time.

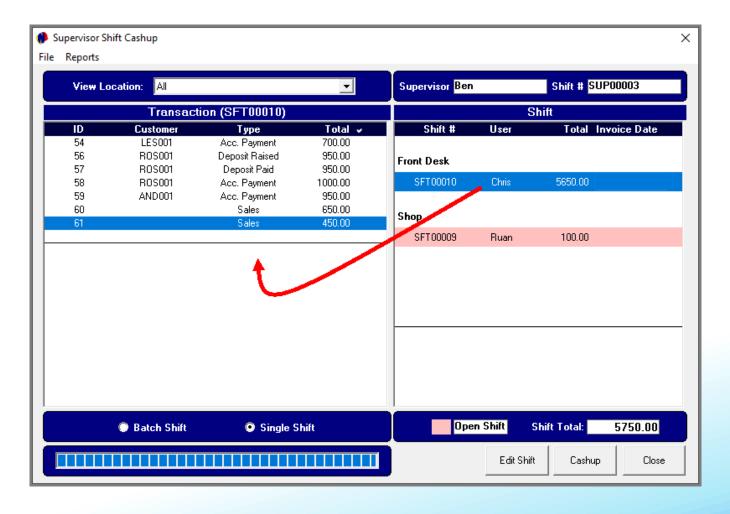

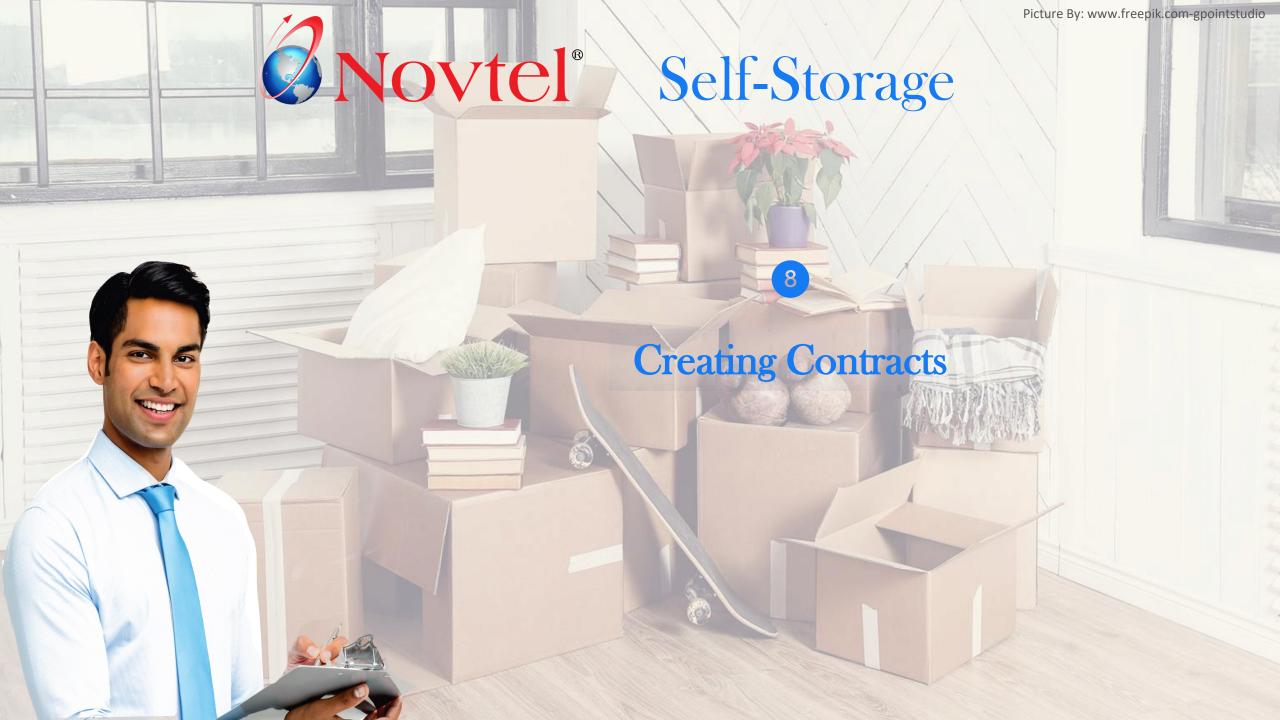

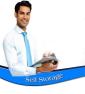

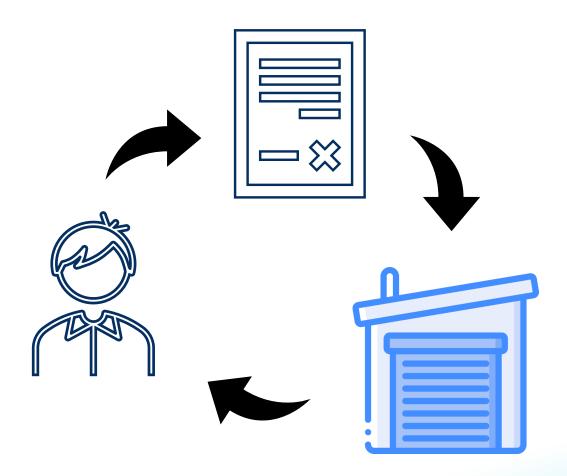

Contracts are created to link a Storage Unit to a specific Tenant.

A Contract consists of a Global Contract Number, and a specific rental number per month in order to manage each month's rent and additional charges individually.

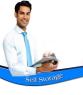

There are 2 types of contracts which can be created in Novtel, namely:

### **Fixed Monthly Contracts**

- ☐ Fixed start and end date
- ☐ Fixed rental period (i.e., 3, 6 or 12 months)
- ☐ The contract is billed monthly up until the last set contract month

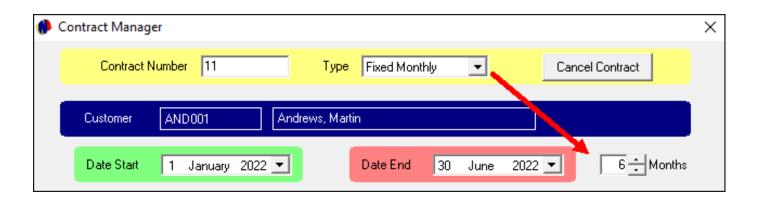

#### **Month-To- Month Contracts**

- ☐ Fixed start date
- Open-ended end date
- When the billing is performed, the contract can either be continued for another month, or terminated.

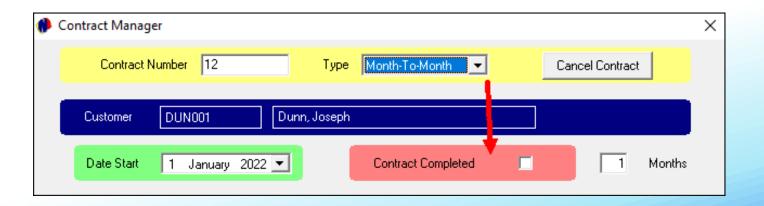

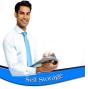

New contracts are created by clicking on 'Edit – Contract Manager' and clicking 'Add New'.

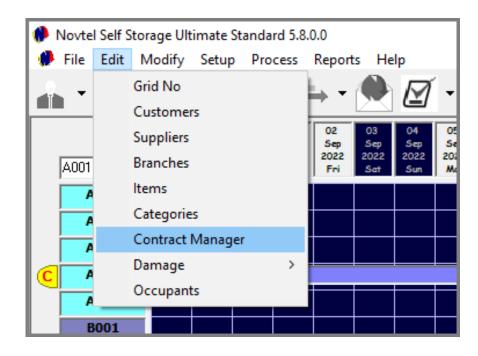

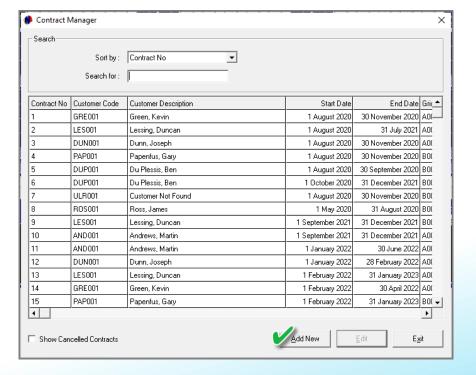

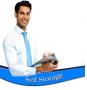

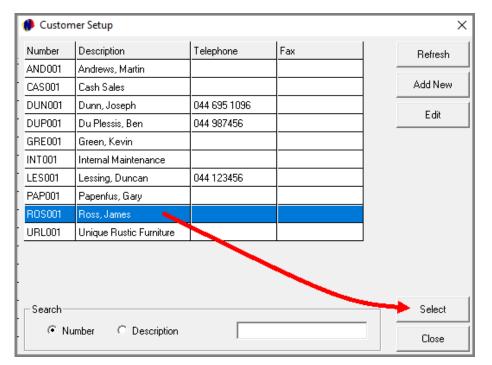

Please note that the existing relevant Customer Master File can be searched for and selected here.

Or: If this is a new Customer, the Customer Master File can first be created by clicking 'Add New' in the Customer Setup' window; creating the new Customer and selecting it after being saved to Novtel.

- In the 'Contract Manager' screen, the selected Customer will be linked to this contract.
- 2. A contract number is only allocated once the contract is saved. But until then, the 'Contract Number' is displayed as 'New'.

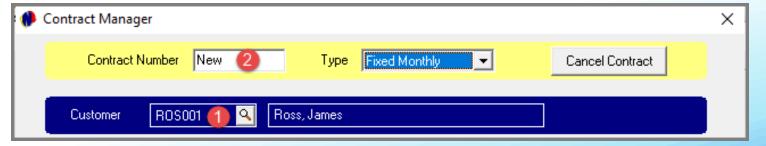

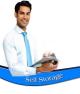

Fixed Monthly Contracts have a definite start and end date – although the end date can be changed if the contract is renewed for a longer rental period.

#### 1. Contract Type

The 'Contract Type' in this case, is selected as 'Fixed Monthly'.

#### 2. Contract Dates and Duration

A specific start date is linked to the contract. By entering the number of months in the field provided, the end date will be inserted automatically.

#### 3. Payment Day

The date upon which the rent is payable, is selected from the list and entered in this field.

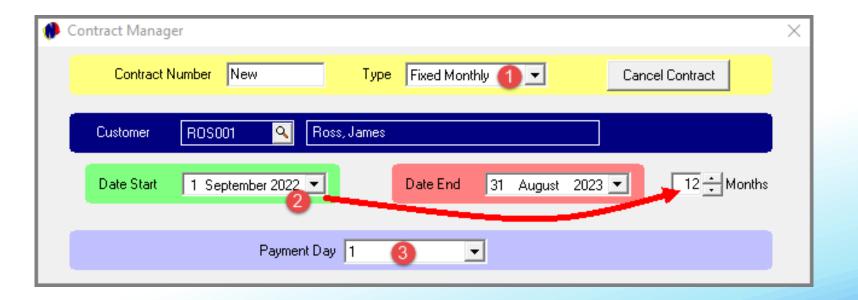

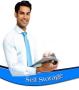

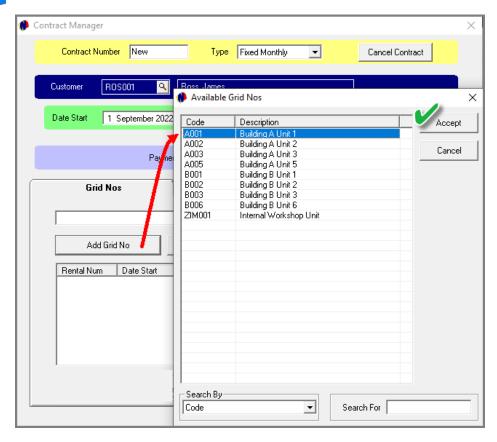

#### **Add the Grid Number**

By clicking on the 'Add Grid No' button, a list of all available Storage Units – for the selected period - is displayed.

The applicable Storage Unit can now be selected.

By clicking on the 'Escalations' button, the initial rental amount can be set, as well as the escalation percentage and month.

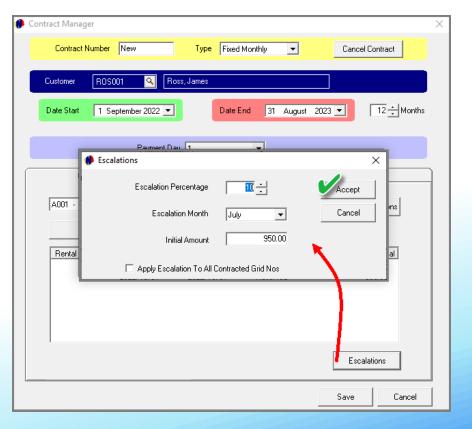

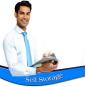

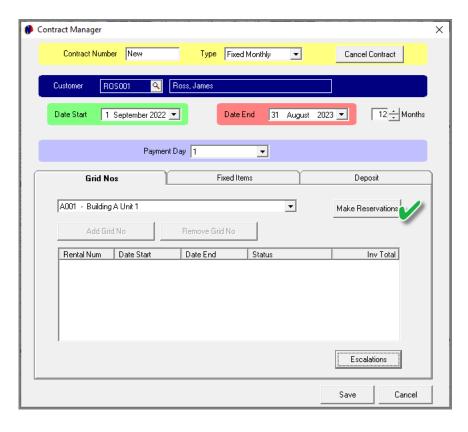

The reservations for each month can be now be created by clicking on the 'Make Reservations' button.

At present, no rental numbers have been allocated since the contract has not yet been saved.

For demonstration purposes, we will now first save the changes by clicking 'Save'.

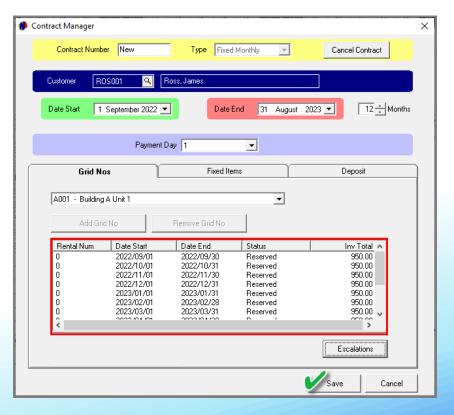

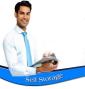

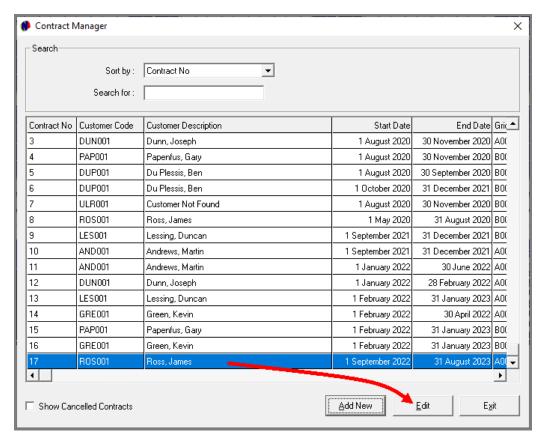

The contract has now been saved and is displayed in the 'Contract Manager' Screen.

To access the contract, click on it, and click 'Edit'.

A contract number has been allocated and sequential reservation numbers have now been created for each month linked to the contract.

The status of each reservation is 'Reserved' at present.

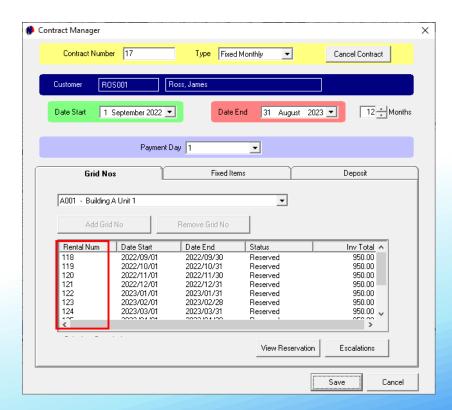

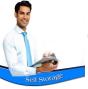

The reservations will be displayed on the Grid next to the selected Grid Number as from the start date selected on the contract, until the end date – each month linked to a dedicated rental number.

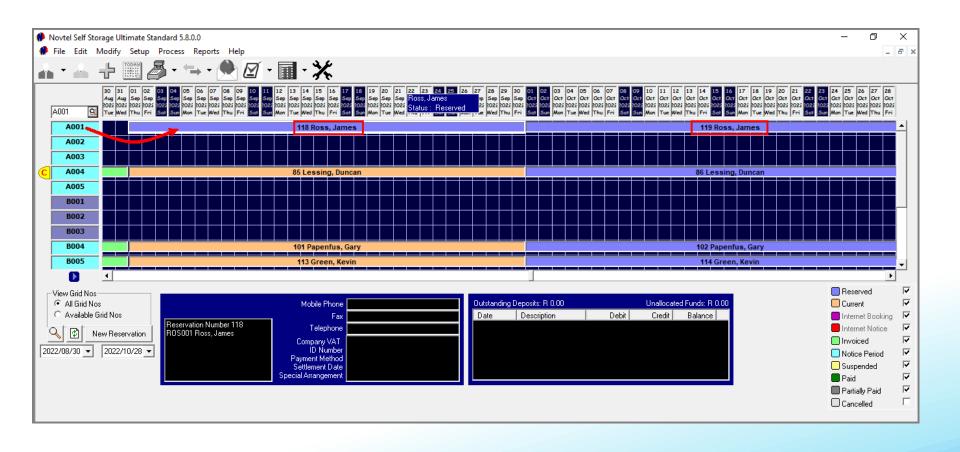

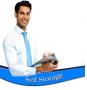

## **Creating Month-To-Month Contracts**

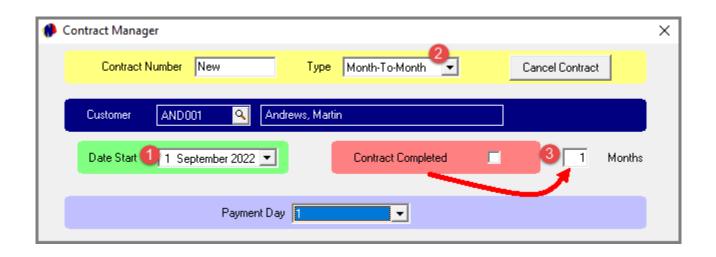

#### A Month-to-Month contract is created as follows:

- 1. When creating a Month-to-Month contract, first select the contract 'Start' date.
- 2. Now select the contract type as 'Month-to-Month'.
- 3. In doing so, the 'End Date' field is replaced with the 'Contract Completed' field, and the checkbox must not be ticked unless the contract is to be terminated.
  - The number of months is indicated as 1 and cannot be altered manually.
  - This number will increase as the recurring billing process is performed and the contract is continued for another moth.

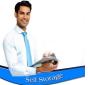

# **Creating Month-To-Month Contracts**

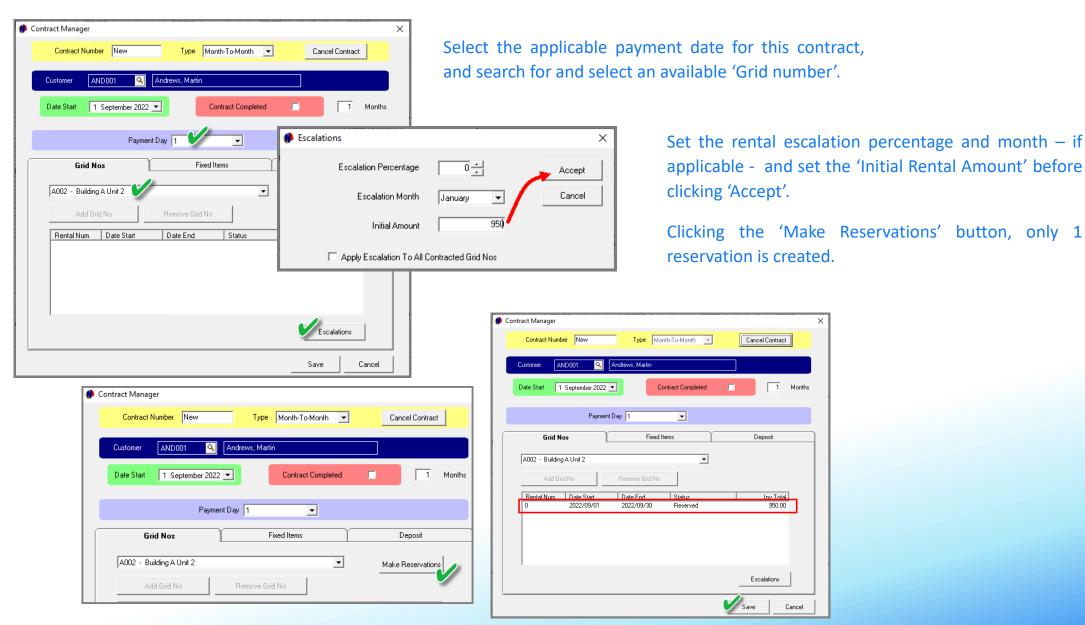

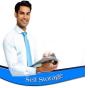

### **Creating Month-To-Month Contracts**

Saving the reservation and returning to the Grid, the reservation is displayed on the Grid, and next to the selected Storage Unit.

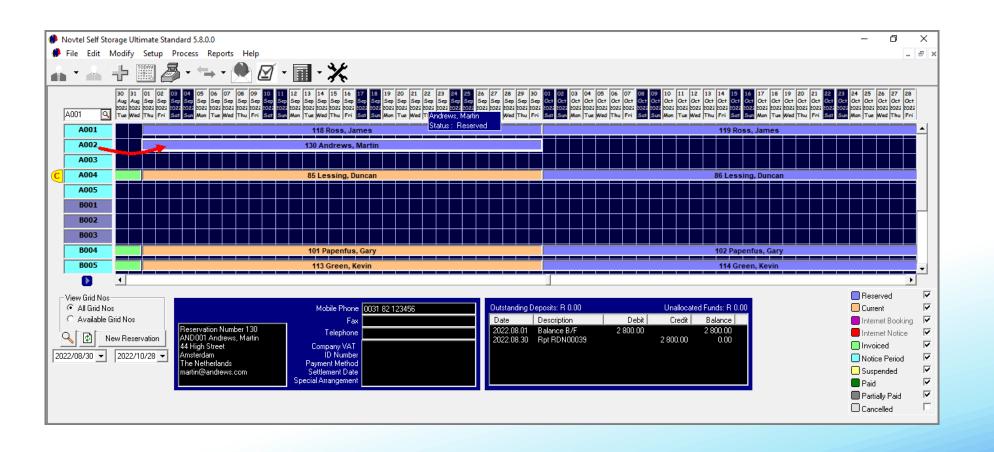

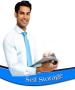

## **Adding Fixed Items to Contracts**

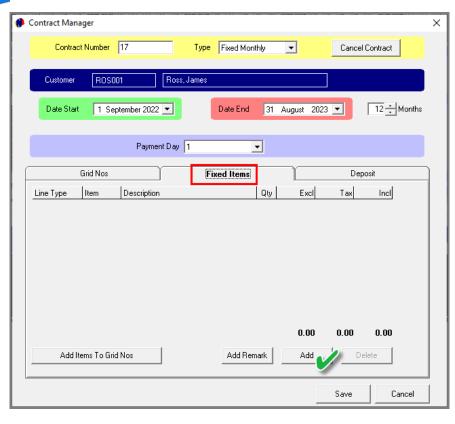

From the 'Fixed Items' tab on the contract, any additional charges to be added to the invoice, can be inserted by clicking 'Add' and selecting the required charge or charges from the 'Select Item' window.

When done, the items must be updated to all reservations linked to the contract, by clicking the 'Add Items To Grid Nos' button.

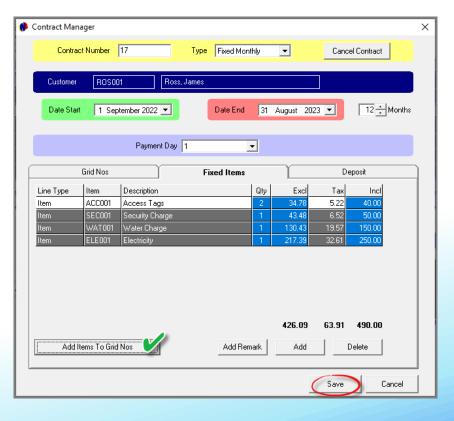

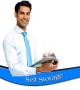

## **Adding Fixed Items to Contracts**

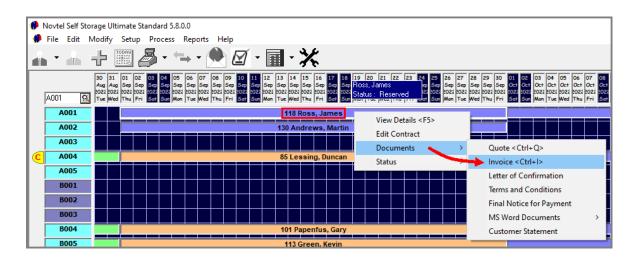

Right-clicking on any reservation linked to the contract, and selecting 'Documents – Invoice', the charges added to the contract will be displayed as follows:

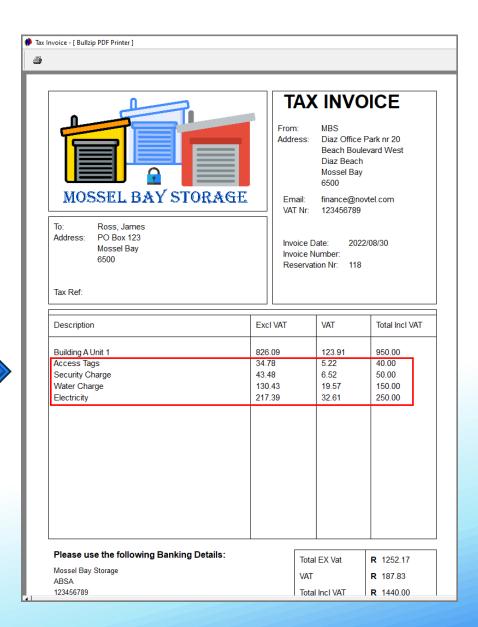

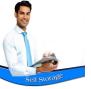

## Raising a Deposit

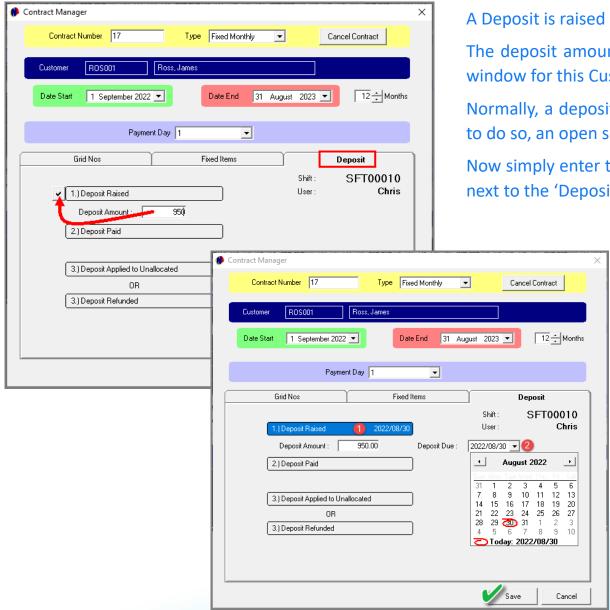

A Deposit is raised in the 'Deposits' tab of both fixed and month-to-month contracts.

The deposit amount raised will automatically be indicated in the 'Customer Receipts' window for this Customer and Contract.

Normally, a deposit – which equals one month's rent' is raised on a contract. In order to do so, an open shift is required for the User performing the action.

Now simply enter the deposit amount in the field indicated and click on the checkmark next to the 'Deposit Raised' field.

- 1. Immediately, the 'Deposit Raised' field is indicated in a blue colour and the date upon which the deposit was raised, is linked to the completed action.
- 2. The date upon which the deposit is due, can be selected from the calendar.

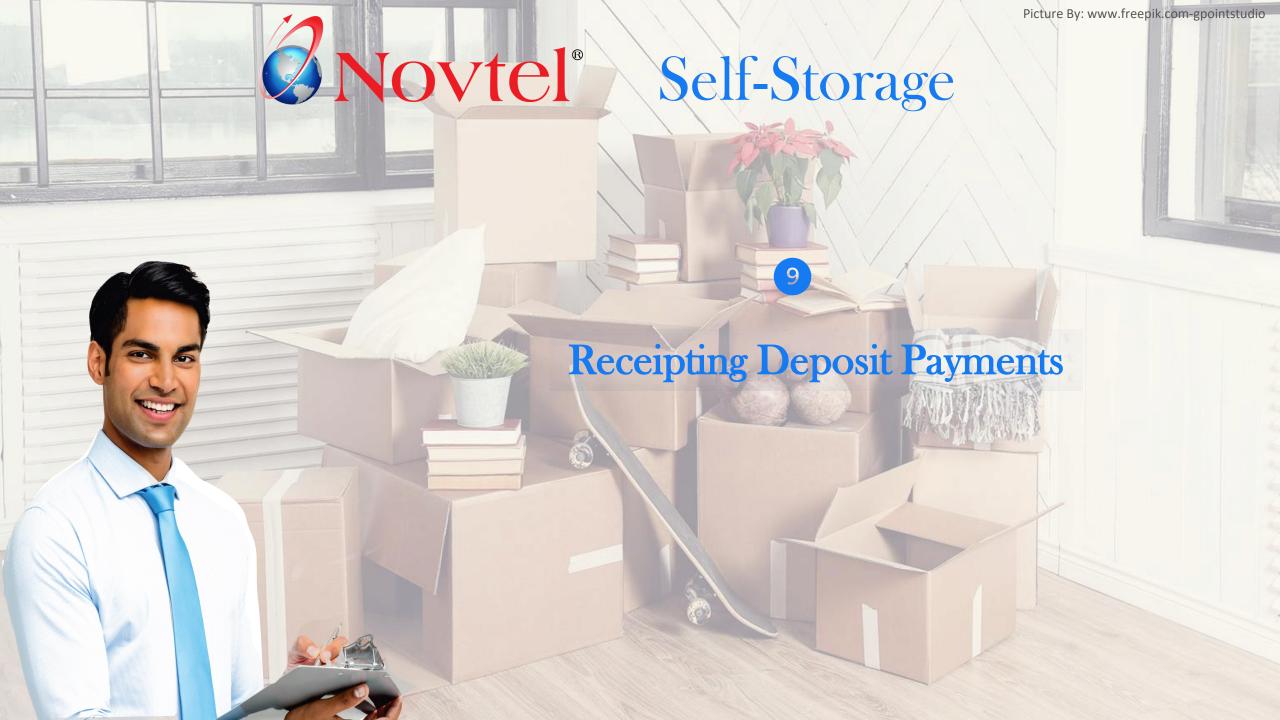

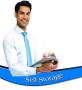

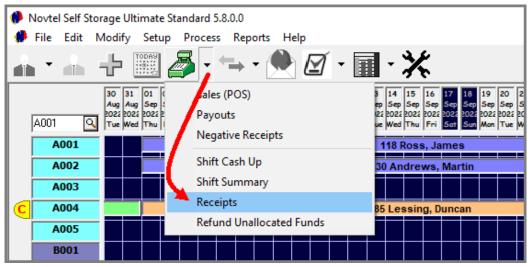

As we have activated the 'Receipting' system in our database, we will receipt ALL deposit and account payments by clicking on the menu adjacent to the POS icon and select 'Receipts'.

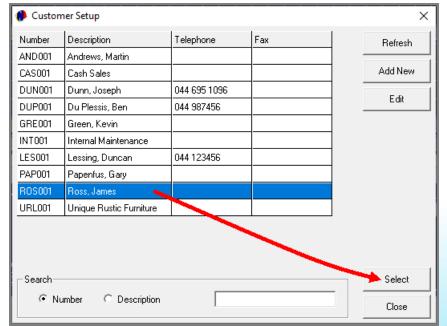

Search for and select the applicable Customer from whom proof of payment has been received.

In this case, it is Mr Ross.

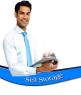

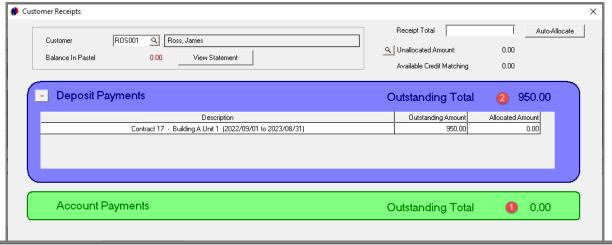

- 1. As we have not yet run the Recurring Billing process, the outstanding amount for 'Account Payments' is currently zero.
- 2. However: As we have raised a deposit on Contract number 17, the outstanding total is indicated here as raised.

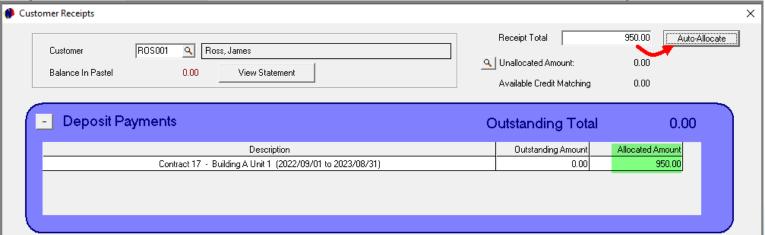

The amount – as received from the Customer – is entered in the 'Receipt Total' field in the top right-hand side of the 'Customer Receipts' window.

If the amount is not automatically allocated against the outstanding amount, then the User has the option to click the 'Auto-Allocate' button – which will immediately allocate the receipt total against the oldest outstanding amount.

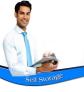

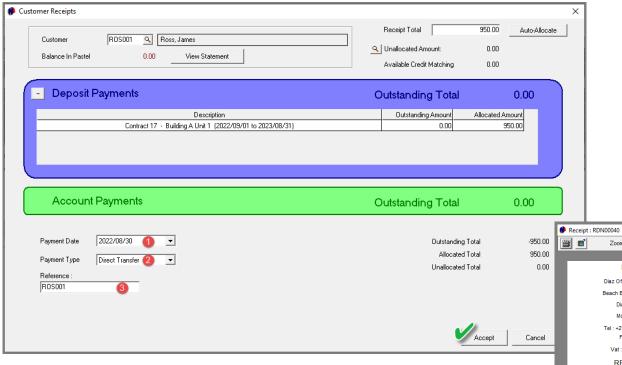

- 1. Now enter the date upon which the payment was received.
- 2. Select the applicable 'Payment Type' used by the Customer to make the payment.
- 3. And enter a reference here according to your company's criteria.

Now click 'Accept' to produce the Receipt Document.

Zoom 100%

MBS

2022/08/30 2022/08/30 09:54:27 SFT00010 RDN00040

Diaz Office Park nr 20 Diaz Beach Mossel Bay Tel: +27 44 695 4886 Fax:n/a Vat :123456789 The User logged into the system, and who has RECEIPT receipted the payment, is linked to this ROS001 - Ross, James transaction, as well as their Shift Number. A001 - Building A Unit 1 The document is also date and time stamped. 950.00 Payment Due -123.91 950.00 Payment Received Change

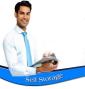

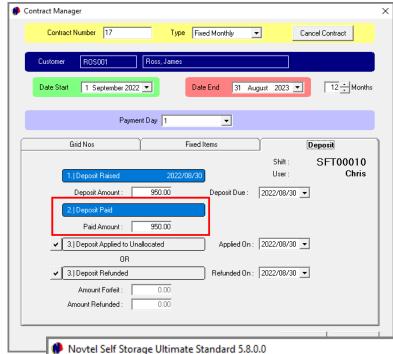

When viewing this contract's 'Deposit' tab, Novtel indicates that the Deposit amount of R950.00 was paid.

Please note that after receipting a deposit payment, the status of the reservation is not changed automatically, and will remain 'Reserved' until the Customer moves into the Storage Unit.

Only then will the User manually change the first month's reservation's status to 'Current' by right clicking on the reservation and selecting this status.

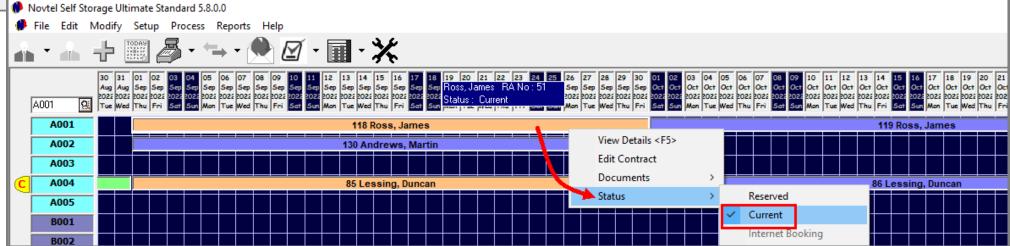

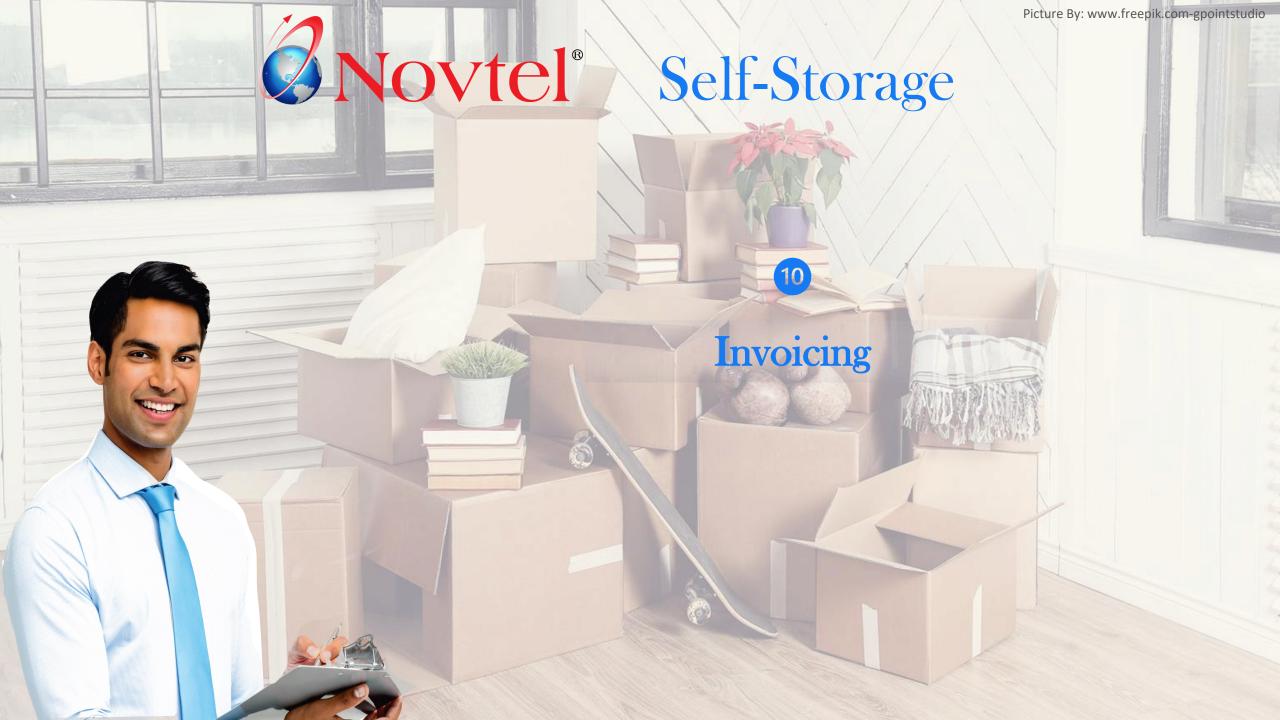

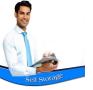

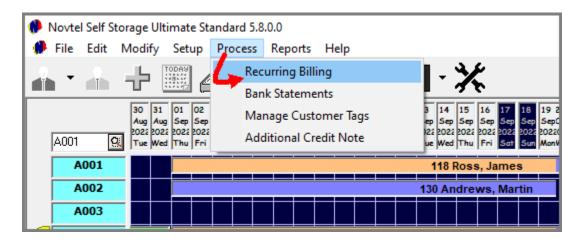

Both 'Fixed' and 'Month-to-Month' contracts are invoiced by means of the 'Process – Recurring Billing' menu option.

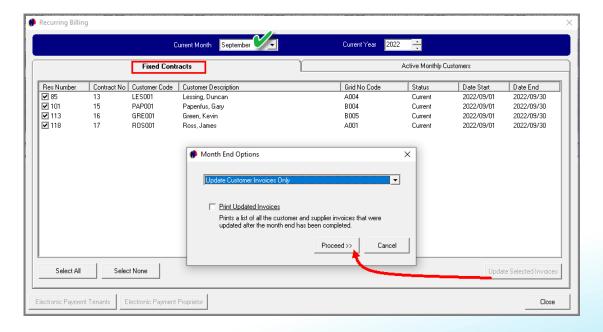

#### **Invoicing Fixed Contracts**

In order to bill 'Fixed Contracts' for the selected month and year, select the 'Fixed Contracts' tab.

All reservations linked to contracts for this month – and which are selected – can be invoiced by clicking 'Update Selected Invoices'.

Click 'Proceed'.

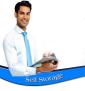

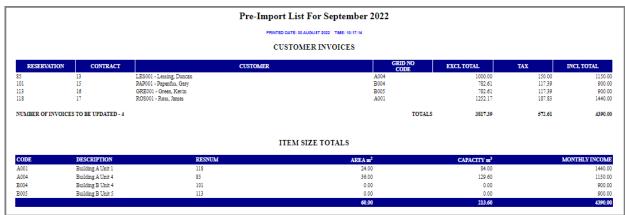

First check the 'Pre-Import List' for the selected month before continuing. If any discrepancies are found, cancel the billing process; rectify the discrepancies, and start the billing process again.

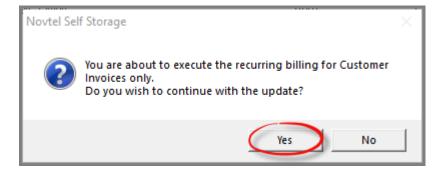

If all is found to be in order, click 'Yes' to continue.

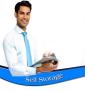

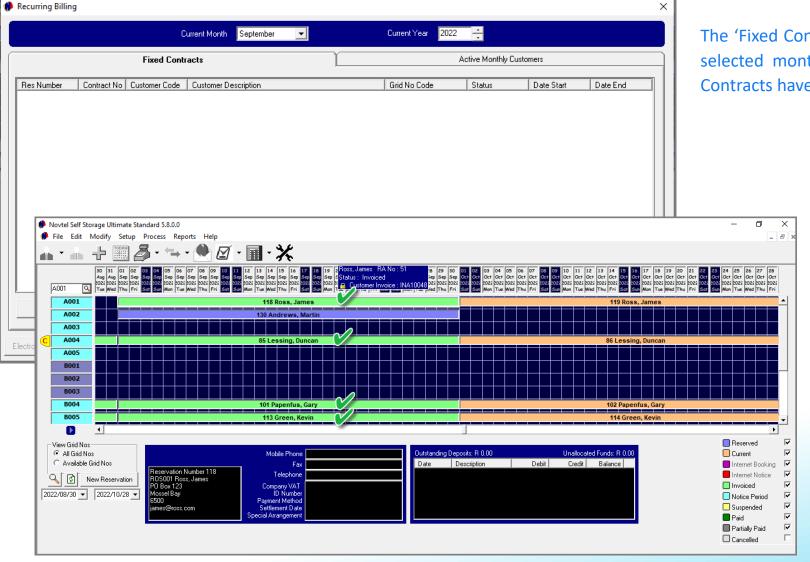

The 'Fixed Contracts' tab will now be cleared for the selected month as all reservations linked to Fixed Contracts have successfully been invoiced.

The status and colour of all invoiced reservations linked to fixed monthly contracts in September, are now displayed in light green on the Grid, and an official Invoice Number has been allocated to each reservation, respectively.

The reservation status for all of these reservations for the month of October, has changed to 'Current' automatically.

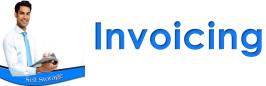

#### **Invoicing Active Monthly Customers**

To invoice all selected reservations linked to 'Month-To-Month' contracts, click on the 'Update Selected Invoices' button.

If the option to continue the reservation is unticked, then the contract will be terminated at the end of the invoicing month.

The contract must be marked manually by the User as 'Completed', and the date is selected upon which the contract is ending.

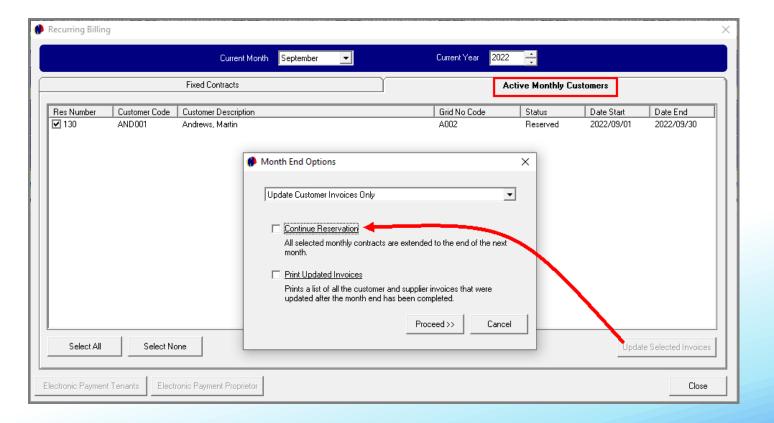

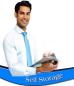

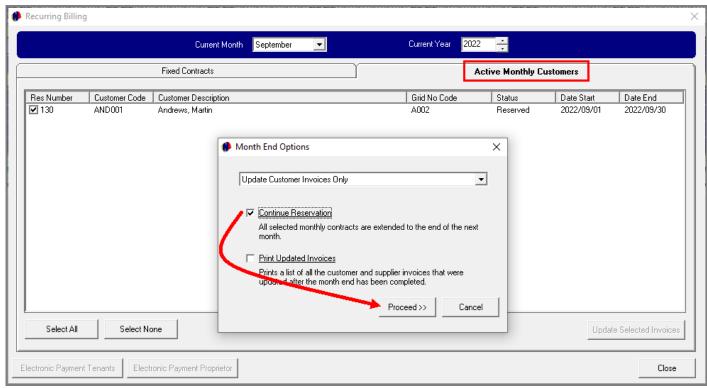

By checking the option to 'Continue Reservation' and clicking 'Proceed', the 'Pre-Import List' is checked by the User first before continuing.

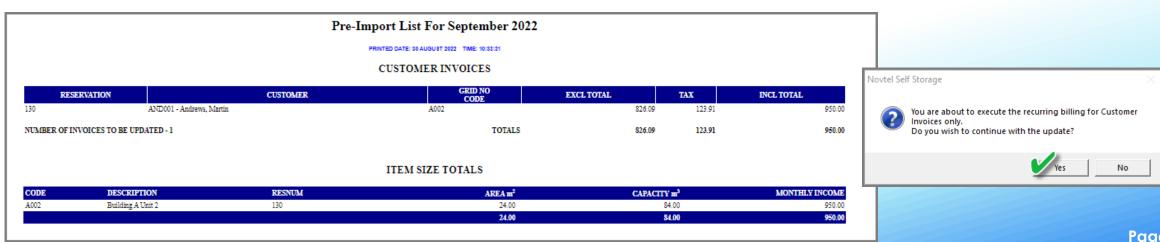

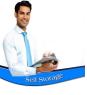

The 'Active Monthly Customers' tab will now also be cleared for the selected month.

Returning to the Grid, the contract is displayed in the colour of the 'Invoiced' status, and a formal invoice number has been allocated to the reservation for September 2022.

Note that since we have selected the option to continue the reservation linked to the 'Month-to-Month' Contract, a new reservation has automatically been created on the Grid next to this Storage Unit for Mr Andrews.

The status of this reservation is linked to the 'Current' status and colour.

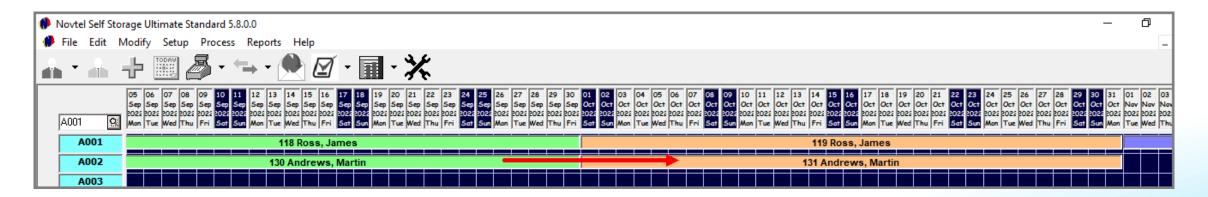

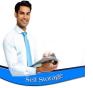

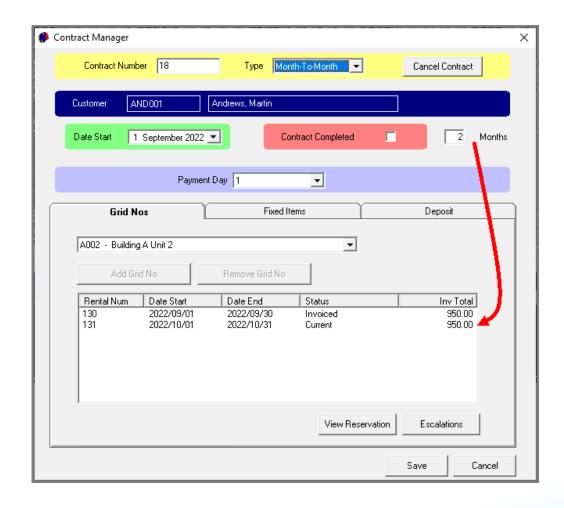

Accessing Contract 18, the number of months have increased to 2, and a rental number for October 2022 has been allocated.

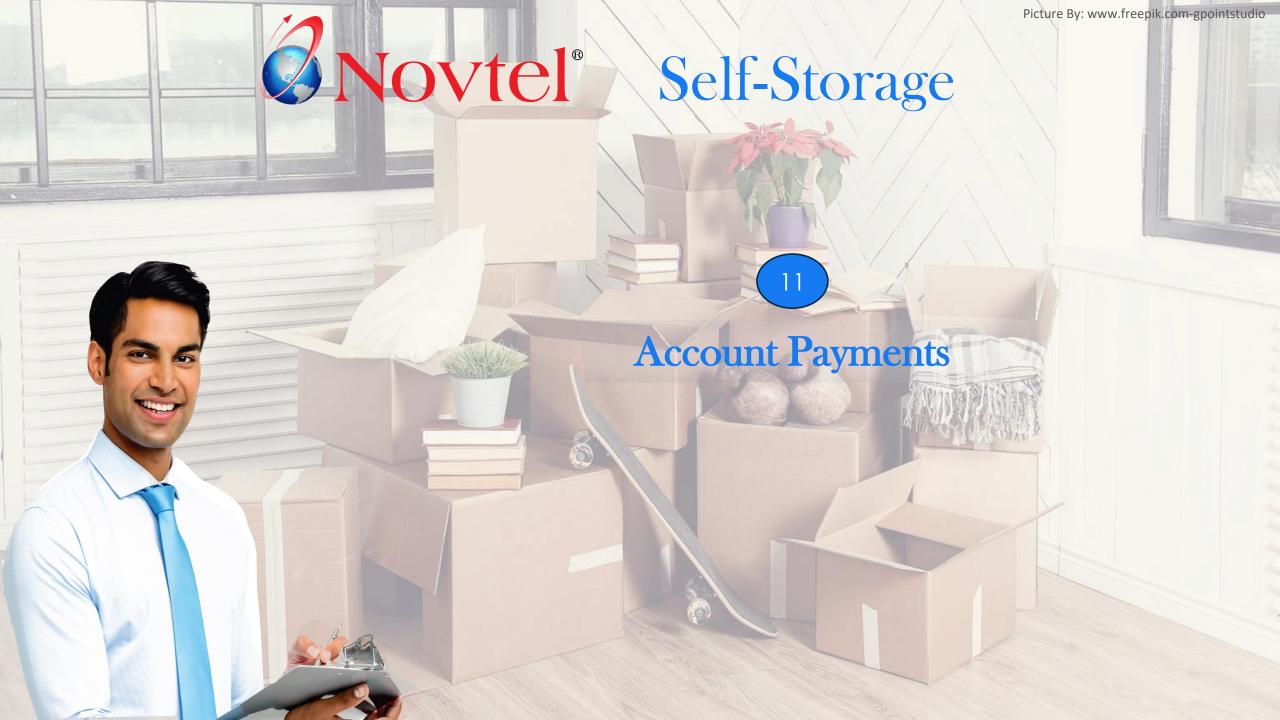

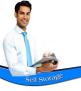

## **Account Payments**

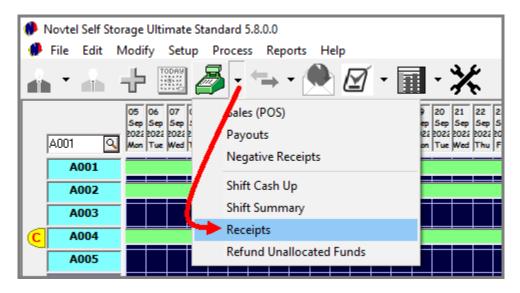

As we have activated the 'Receipting System', all Deposit and Account Payments are processed via the 'POS – Receipts' menu option.

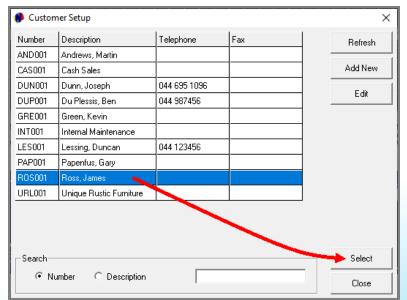

The required Customer can now be searched for and selected.

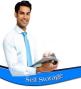

# **Account Payments**

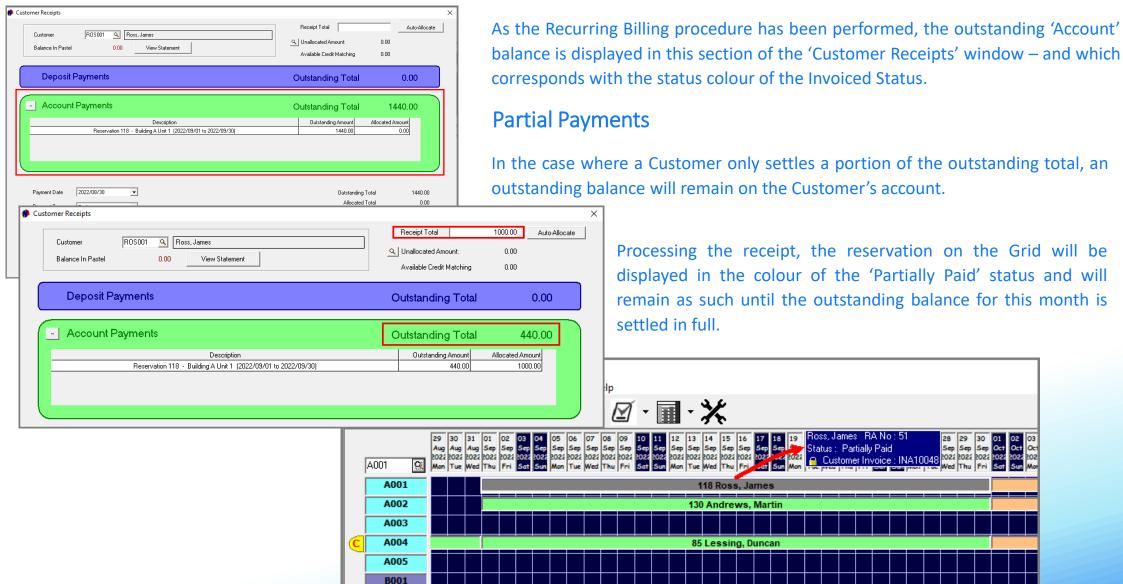

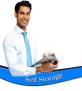

## **Account Payments**

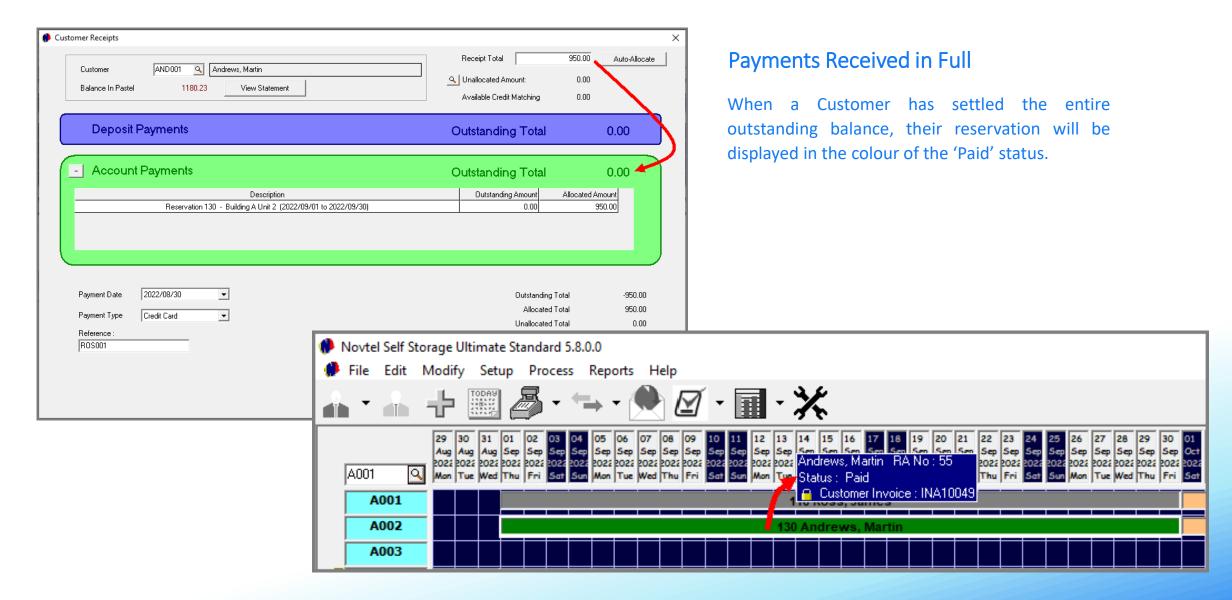

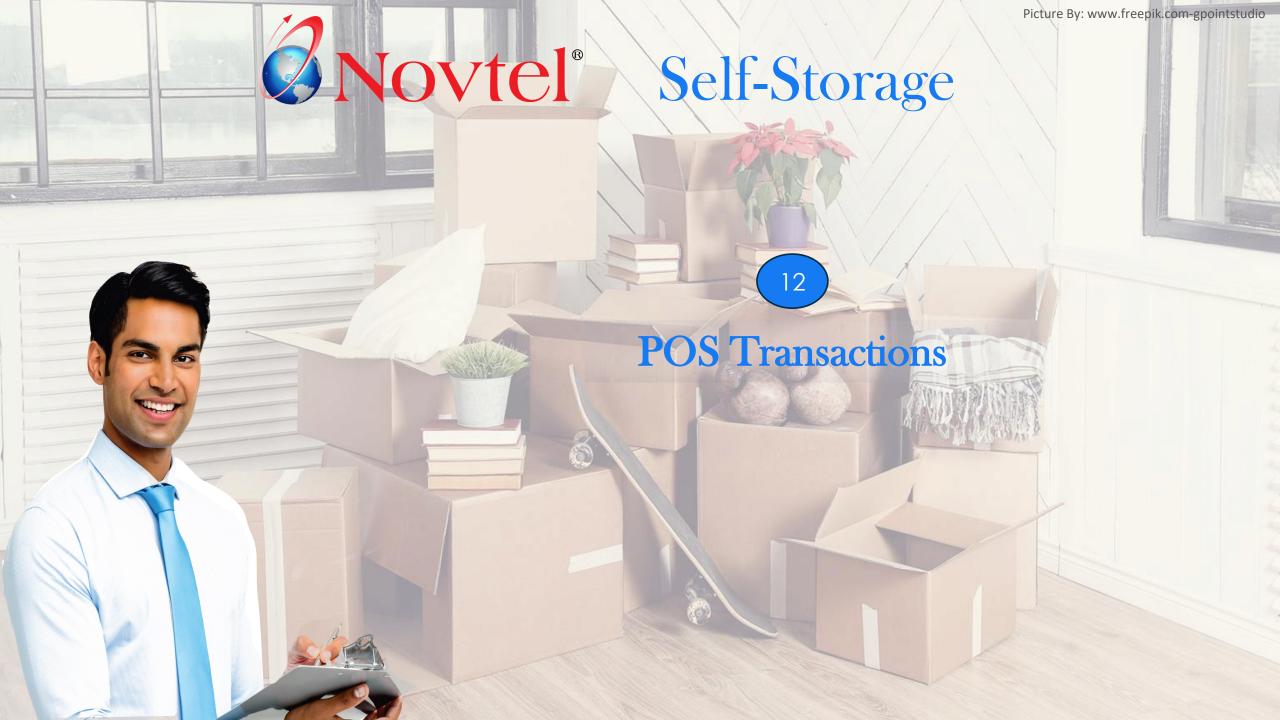

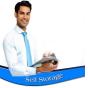

## **POS Transactions**

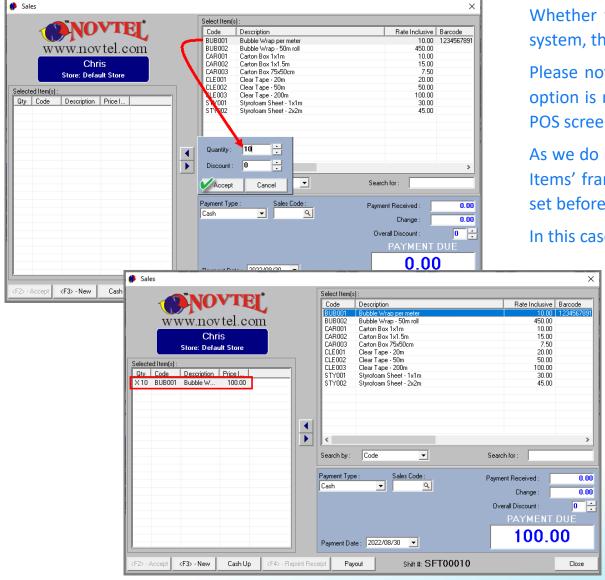

Whether the Grid's POS System is accessed, or the dedicated Shop POS system, the processes are exactly the same when selling items.

Please note that in our system, we do not allow discount; the quick scan option is not activated, and the inventory details are not displayed on the POS screen.

As we do not sell a wide variety of items, the list is very short in the 'Select Items' frame. By double clicking on the required item, the quantity can be set before clicking 'Accept'.

In this case, the Customer is purchasing 10 meters of bubble wrap.

Novtel instantly calculates the selling price and displays the selected item in the left-hand side of the screen.

The 'Payment Due' amount is also displayed according to the calculated price.

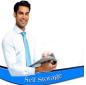

## **POS Transactions**

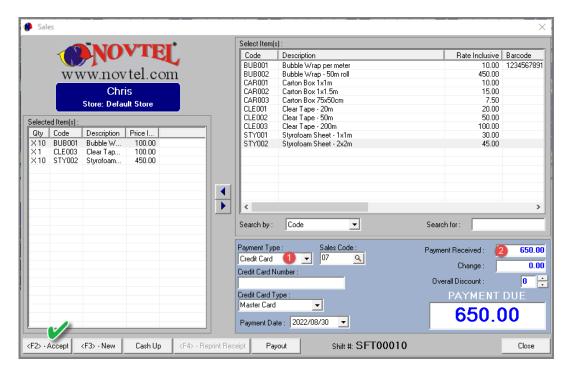

The process is repeated to add more items, and this will increase the 'Payment Due' amount accordingly.

- 1. The specific payment method used by the Customer to settle the bill, is selected here.
- 2. For credit card, cheque and bank transfer payments, the exact amount is to be entered in the 'Payment Received' field.

Clicking 'Accept', the Receipt' is produced, and no change is applicable.

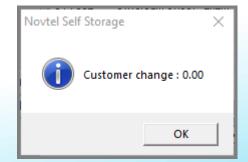

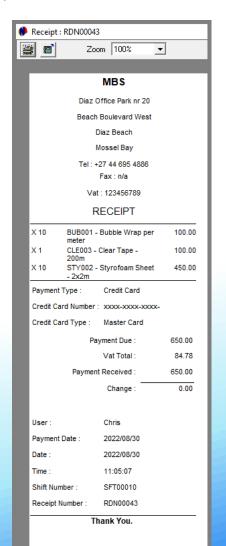

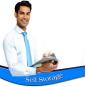

## **POS Transactions**

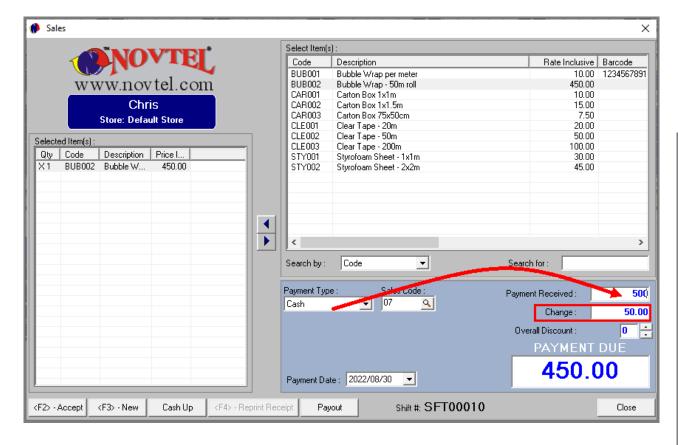

Entering a Cash amount greater than the 'Payment Due' amount, Novtel will automatically calculate the amount in change to be handed to the Customer.

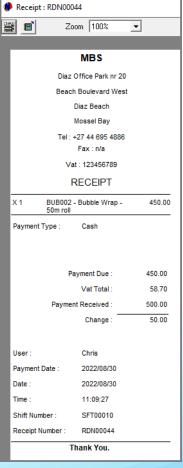

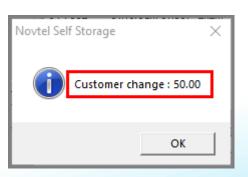

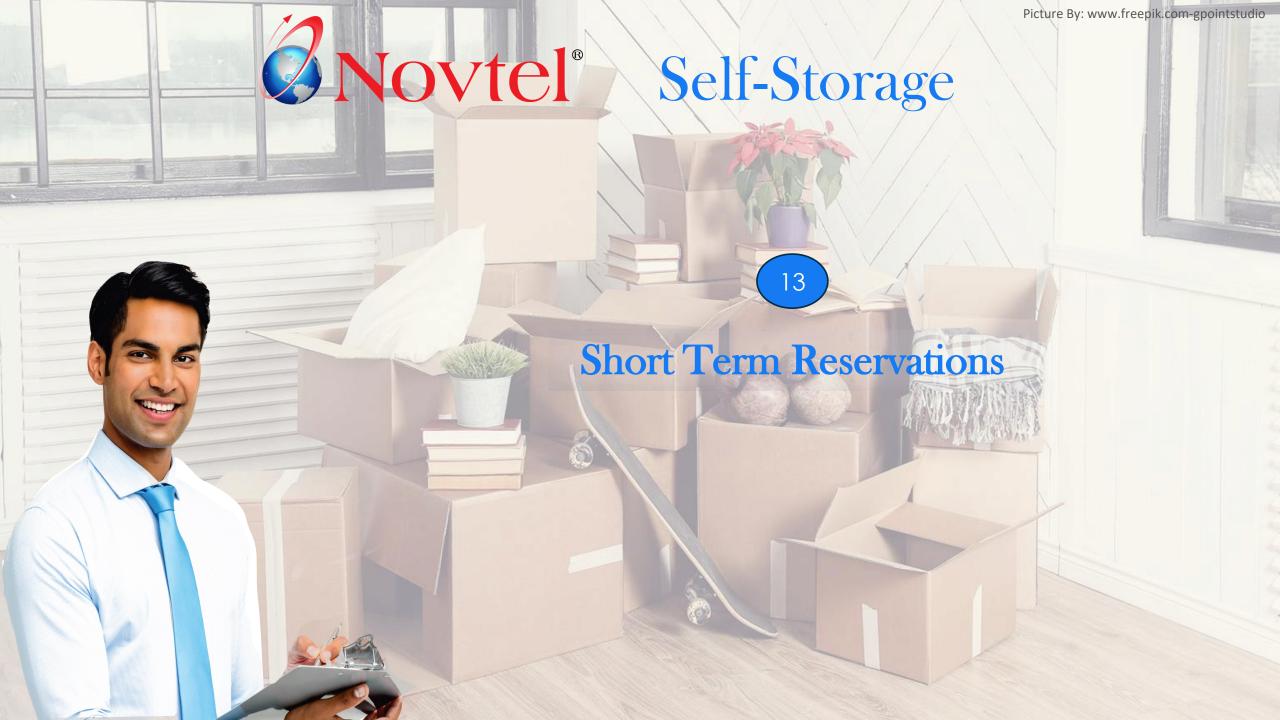

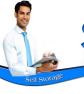

Short term rentals can also be managed by Novtel, and a daily or weekly rate applied according to the Category selected.

A short-term reservation is not linked to a contract, and is created directly on the Grid.

It is also not billed by means of the Recurring Billing feature, but directly updated from the Grid.

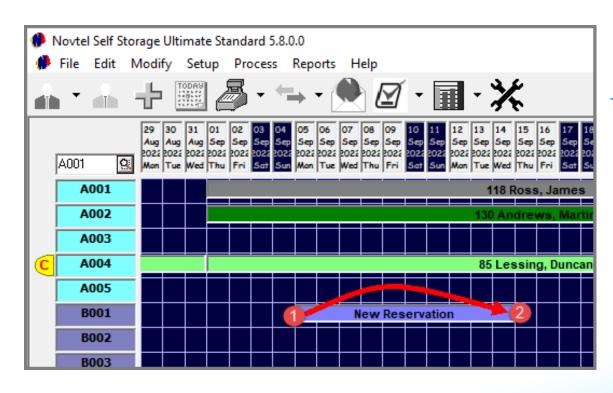

The process of creating a short-term reservation is as easy as:

- 1. Click and hold the mouse button in the column next to the applicable storage unit on the Grid, and on specific day the rental is to start. In this case, it is Unit B001, and the start date is 5 September 2022.
- 2. Drag the cursor to the intended end date which is the 14<sup>th</sup> of September and release the mouse button on this date.

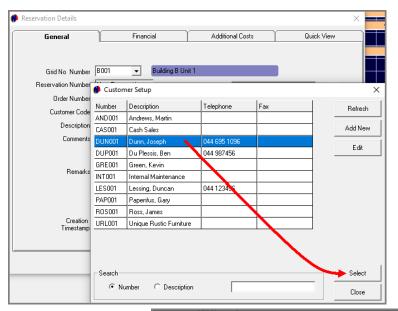

The Reservations Details window will open, followed by the Customer Setup window.

Either create a new Customer if a Customer Master File was not yet created for them — after which it is selected; or, search for and select the applicable existing Customer Master File.

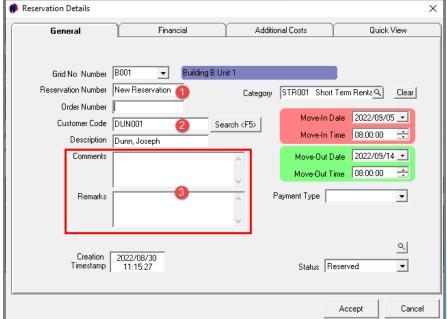

- 1. An official reservation number has not yet been allocated to this reservation as it has not yet been saved.
- 2. The selected Customer is linked to this reservation.
- 3. Any 'Comments' and 'Remarks' entered in these fields by the User, will be printed on the 'Comments and Remarks' report.

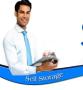

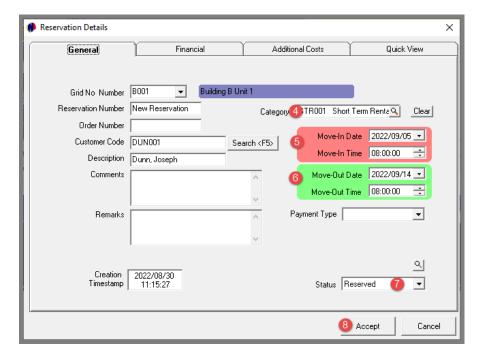

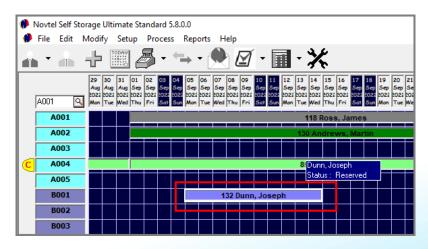

- 4. If a Category was linked to the Storage Unit's Master File, this Category will be displayed here, and the Customer will be billed accordingly. Alternatively: A different Category can be selected if applicable.
- 5. The 'Move-In Date and Time' is displayed in this field.
- 6. The 'Move-Out Date and Time' is displayed here.
- 7. As this is a new reservation and the Customer has not yet moved in, the status is displayed as 'Reserved'.
- 8. For now, let's first save the reservation by clicking 'Accept'.

Immediately, a reservation number is allocated to this reservation, and the Customer's description is displayed on the reservation.

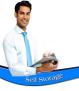

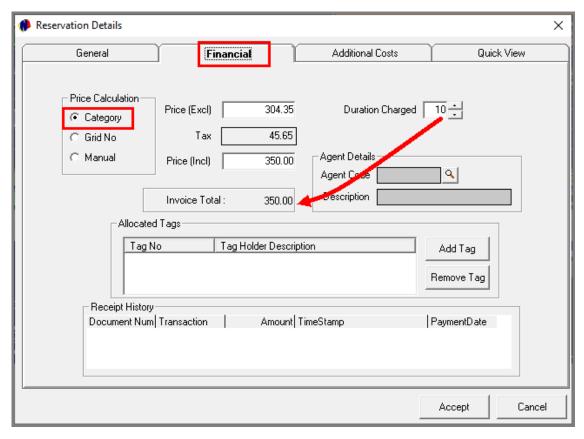

The reservation is accessed by simply double clicking on it.

In the 'Financial' tab, the 'Price Calculation' is selected as 'Category' since the 'Short Term Daily Rate' Category is linked to the reservation.

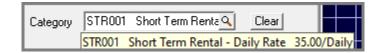

As the duration is 10 days, and the rate is R35.00 per day, the 'Invoice Total' is automatically calculated as R350.00.

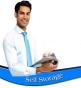

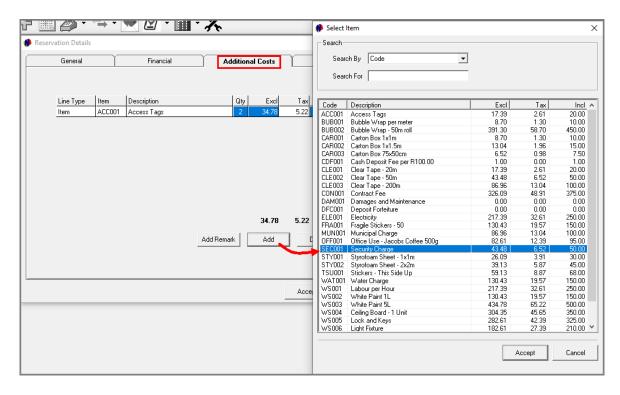

In the 'Additional Costs' tab, any applicable items can be added.

Simply click 'Add' to access the 'Select Item' window.

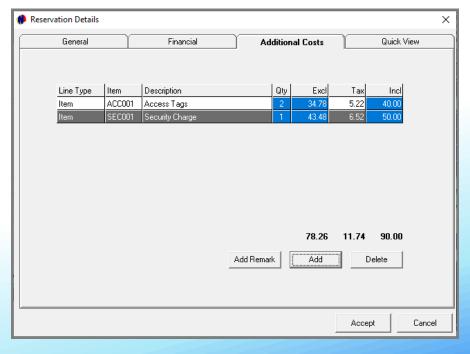

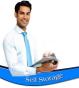

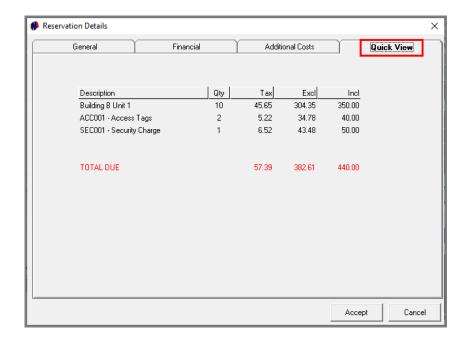

Proceeding to the 'Quick View' tab, the Total Due amount is indicated here, and all relevant charges are listed.

The 'Invoice Total' in the 'Financial' tab has also been amended to include the items added in the 'Additional Cost' tab.

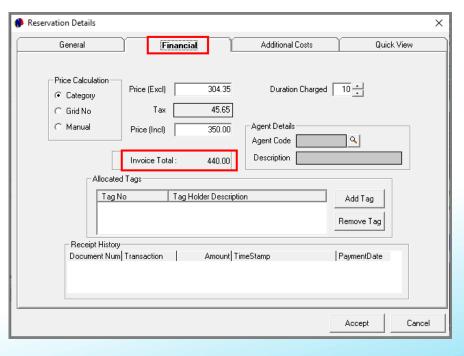

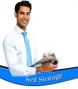

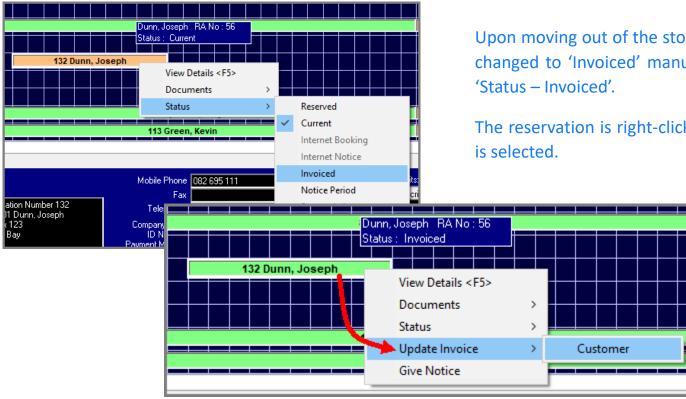

Upon moving out of the storage unit on the day the reservation ends, the status is changed to 'Invoiced' manually by right-clicking on the reservation and selecting 'Status – Invoiced'

The reservation is right-clicked again, and the 'Update Invoice – Customer' option is selected.

Clicking 'Yes' to update the invoice, an official Invoice number is issued for this reservation.

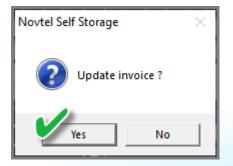

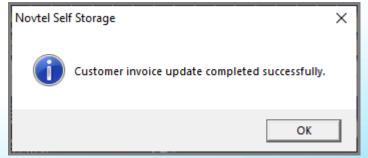

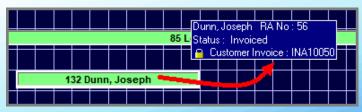

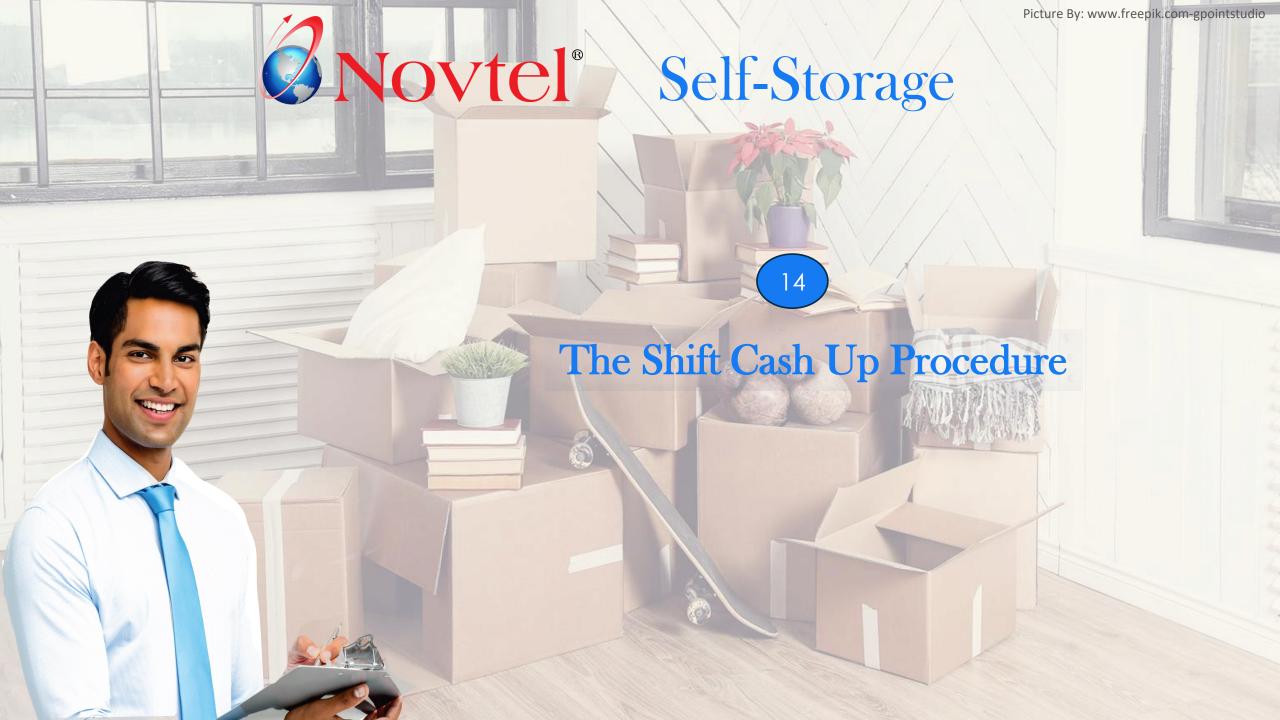

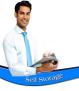

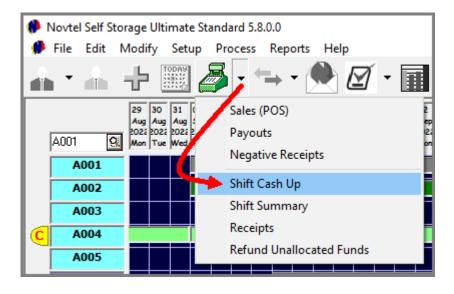

In order to cash up a shift at the end of the day, proceed to the POS menu, and select 'Shift Cash Up'.

In this case, the Shift Total is displayed as R4 700.00.

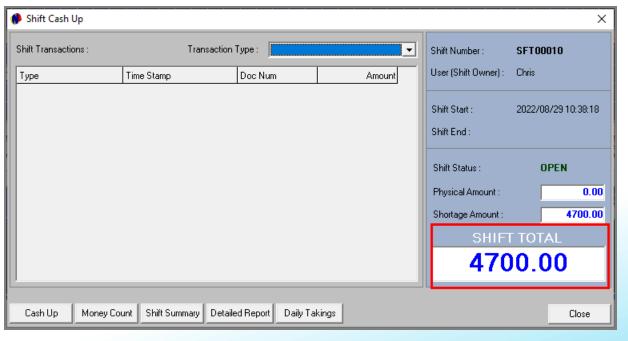

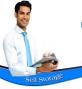

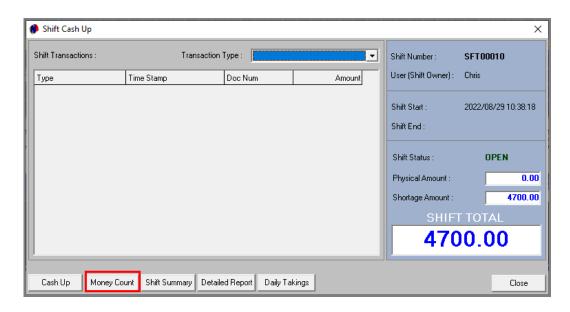

#### Performing the Money Count Procedure

To start the Cash-up process, click on the 'Money Count' button.

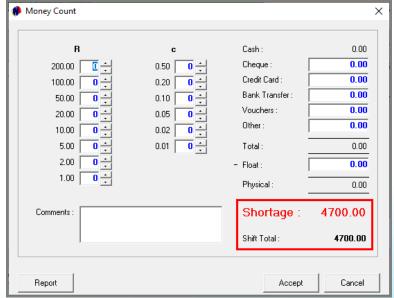

At present, the Money Count window indicates the following information:

Since the money count has not yet been performed, Novtel indicates a **Shortage** amount – printed in Red.

According to Novtel, the 'Shift Total' amount is the same than the 'Shortage' amount. Only payments received in cash; by credit card; cheque and Bank Transfers will be counted and entered in the relevant fields.

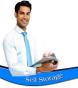

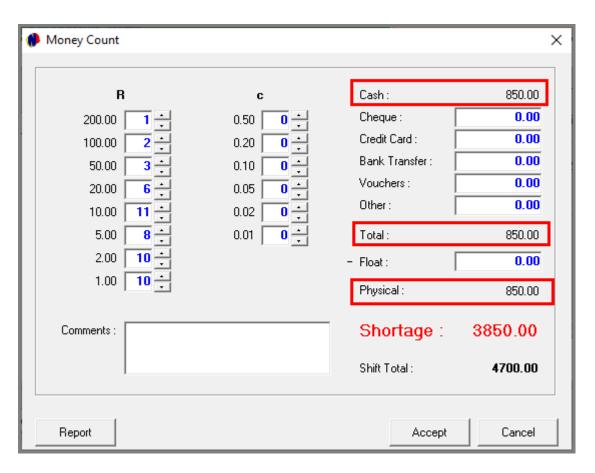

As we now count all the money in the cash register (which includes the cash float), we will insert the exact **physical number** of notes or coins in the corresponding fields (and *not* the value of the notes or coins).

In this case, the cash in our till is counted and inserted as follows:

- ✓ R200.00 notes x 1
- ✓ R100.00 notes x 2
- ✓ R50.00 notes x 3
- ✓ R20.00 notes x 6
- R10.00 notes x 11
- ✓ R5.00 coins x 8
- ✓ R2.00 coins x 10
- ✓ R1.00 coins x 10

The total Cash amount, as well as the Total and Physical amounts are all indicated as R850.00 at present, and the system indicates a shortage amount of R3850.00.

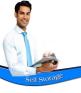

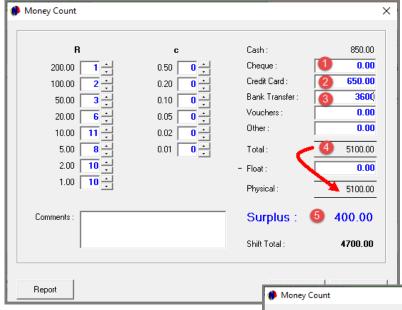

- 1. Our company policy dictates that no cheques will be accepted, and this field is left at zero as it is not applicable.
- 2. The combined total for all credit card payments as manually calculated by adding up the credit card slip totals is entered here when such payments were received.
- 3. The amount in Bank Transfers received are calculated and inserted here. The total for bank transfers received during this shift, is R3 600.00.
- 4. The Total and Physical amounts both increased to R5100.00
- 5. The 'Surplus' amount is R400.00 and is displayed in blue. This is due to the float amount which has not yet been deducted.

850.00 Cash: Cheque: 0.00 Credit Card : 650.00 0.20 3600.00 Bank Transfer 0.10 Vouchers 0.05 20.00 Other: 0.00 8 0 🕂 5.00 0.01 5100.00 Total: 2.00 10 . 400 - Float: 1.00 10 Physical 4700.00 Surplus 0.00 Comments Shift Total: 4700.00 Report Accept Cancel

By entering the float amount of R400.00 in the designated field, the amount is deducted from the total of R5100.00 for a physical amount of R4700.00.

The surplus amount is zero, which means that the cash up is in balance.

Any comments relevant to this cash up or shift, can be entered in the 'Comments' field, and will be displayed on the 'Operator Cash-Up Report'.

Clicking on the 'Report' button, the Operator Cash Up report is produced in A4 format.

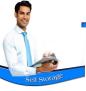

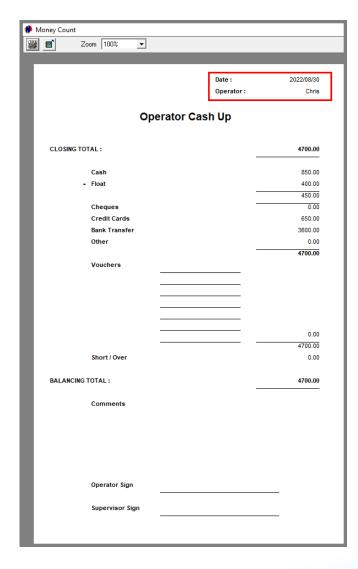

Both the 'Operator' and the Supervisor will sign the report after checking the cash and all the relevant documents.

The Supervisor will now be responsible for the pre-mentioned.

Clicking 'Accept', the 'Money Count' window is closed.

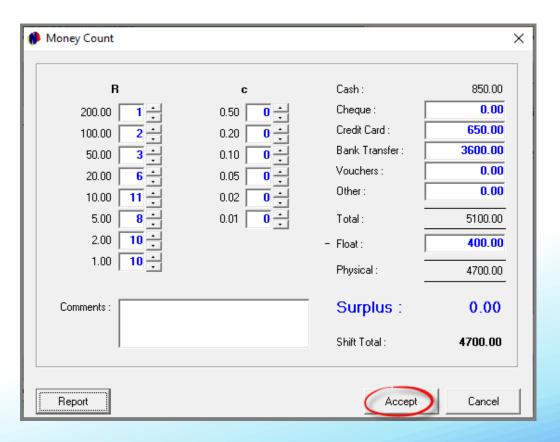

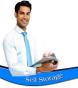

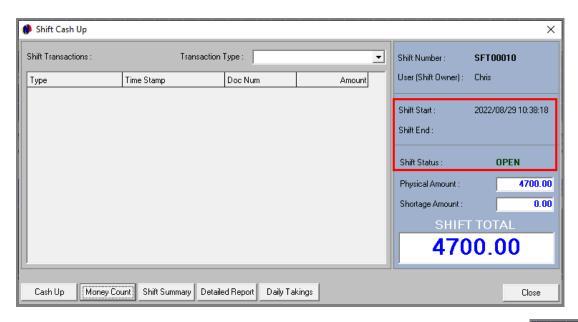

#### Cashing up and closing the Shift

At present, Cayley's shift is still open, and no end date and time has been captured yet.

By clicking on the 'Cash-Up' button, the shift status is changed to 'Closed' immediately, and the Shift End Date and Time is captured.

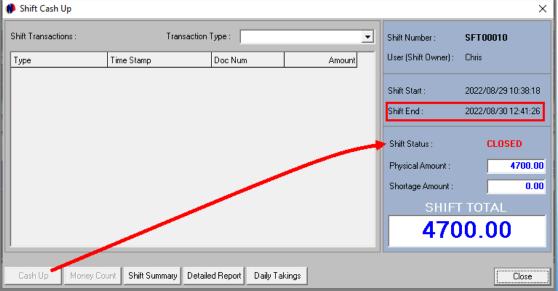

Only the 'Reports' buttons are active in this screen, and the reporting options are as follow:

#### **Detailed Report**

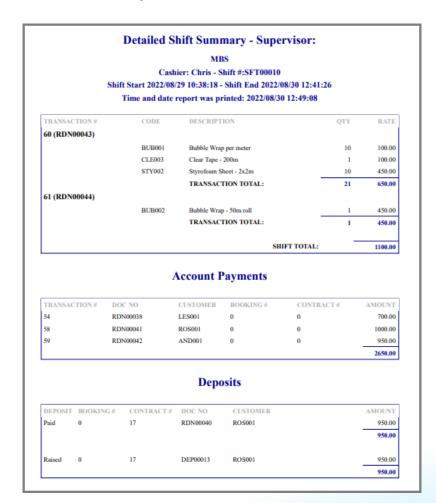

#### **Daily Takings Report**

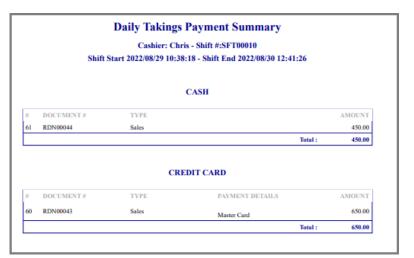

#### **Shift Summary Report**

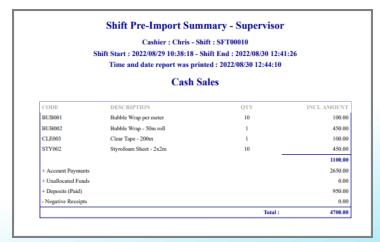

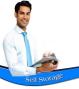

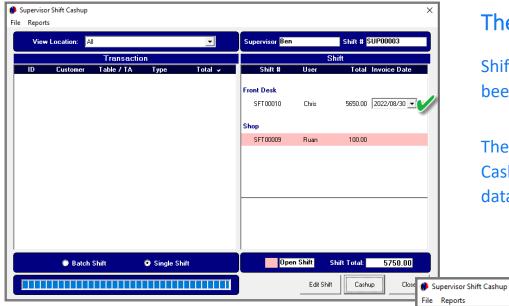

#### The Supervisor's Screen

Shift number 10 is no longer displayed in pink since it has been closed on the date captured next to it.

The Supervisor will now perform the 'Supervisor Shift Cash-up' procedure for Cayley's shift in order to send the data to the financial system.

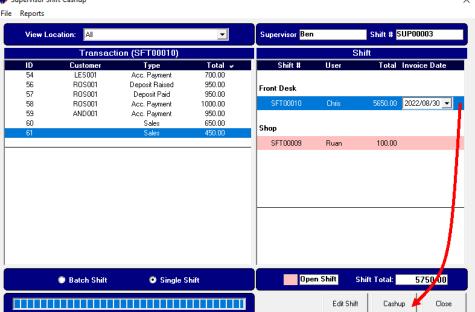

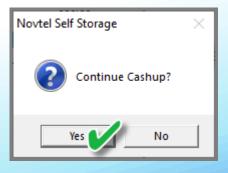

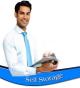

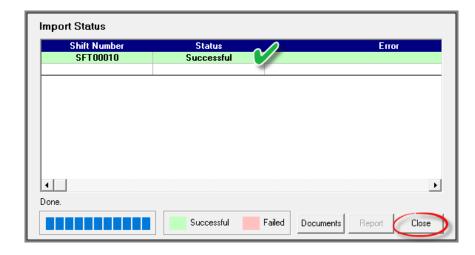

If no errors are found, the shift will be imported to the financial system successfully and will be removed from the 'Supervisor Shift Cashup' screen.

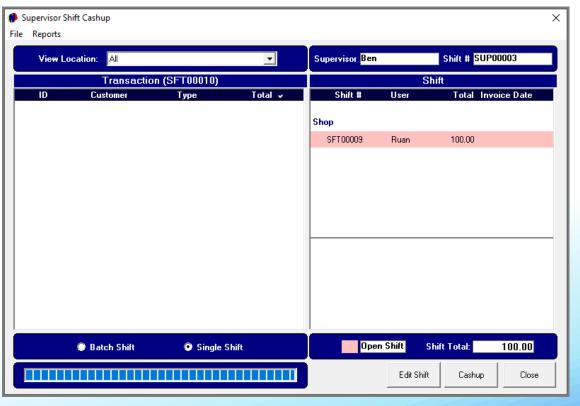

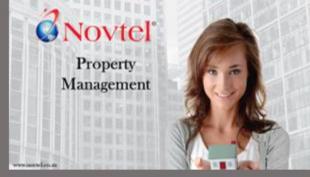

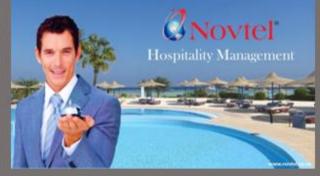

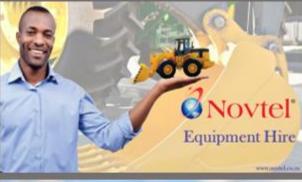

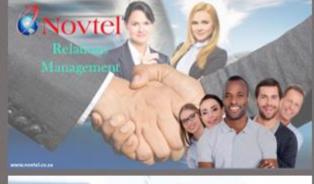

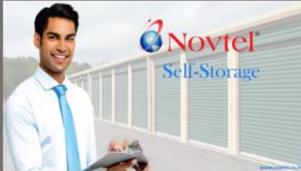

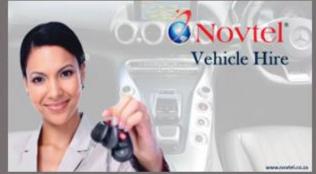

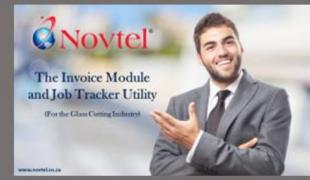

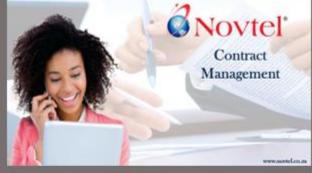

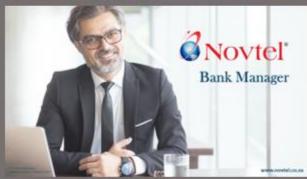

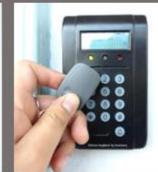

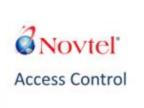

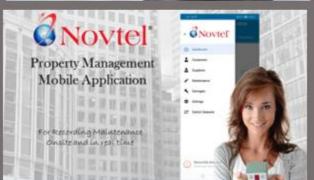

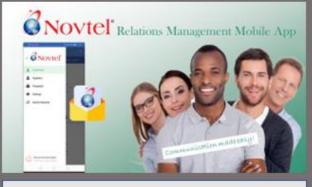

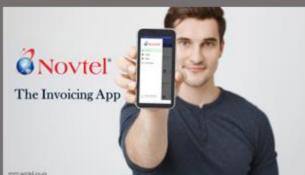

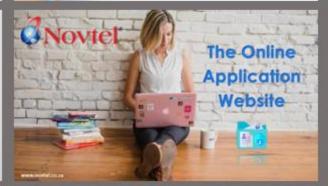

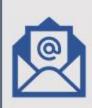

info@novtel.com

sales@novtel.com

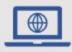

www.novtel.co.za

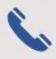

086 166 8835